# **2011**

MINISTERIO DE COMERCIO EXTERIOR Y TURISMO - MINCETUR

Ventanilla Única de Comercio Exterior - VUCE

# **[MANUAL DE USUARIO VUCE – PRD002]**

El presente documento es una guía para el Usuario Exportador/Importador, para la obtención de la Autorización de Salida del País de Insumos Químicos y Productos Fiscalizados, pues se indican los pasos o acciones a seguir para realizar este trámite.

# **CONTROL DE VERSIONES**

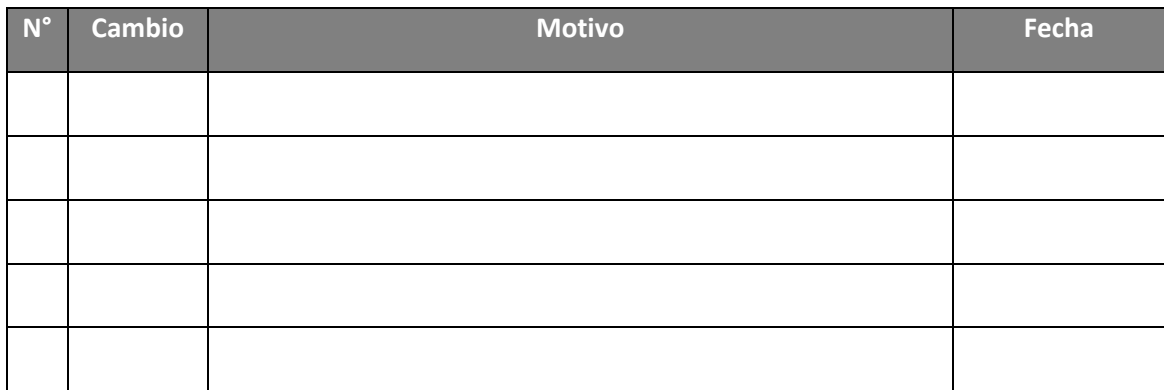

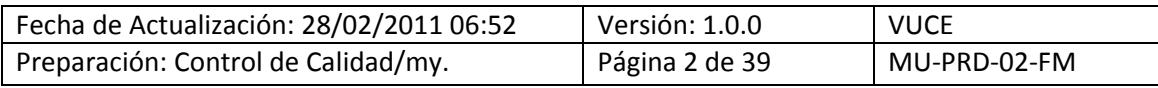

# **CONTENIDO**

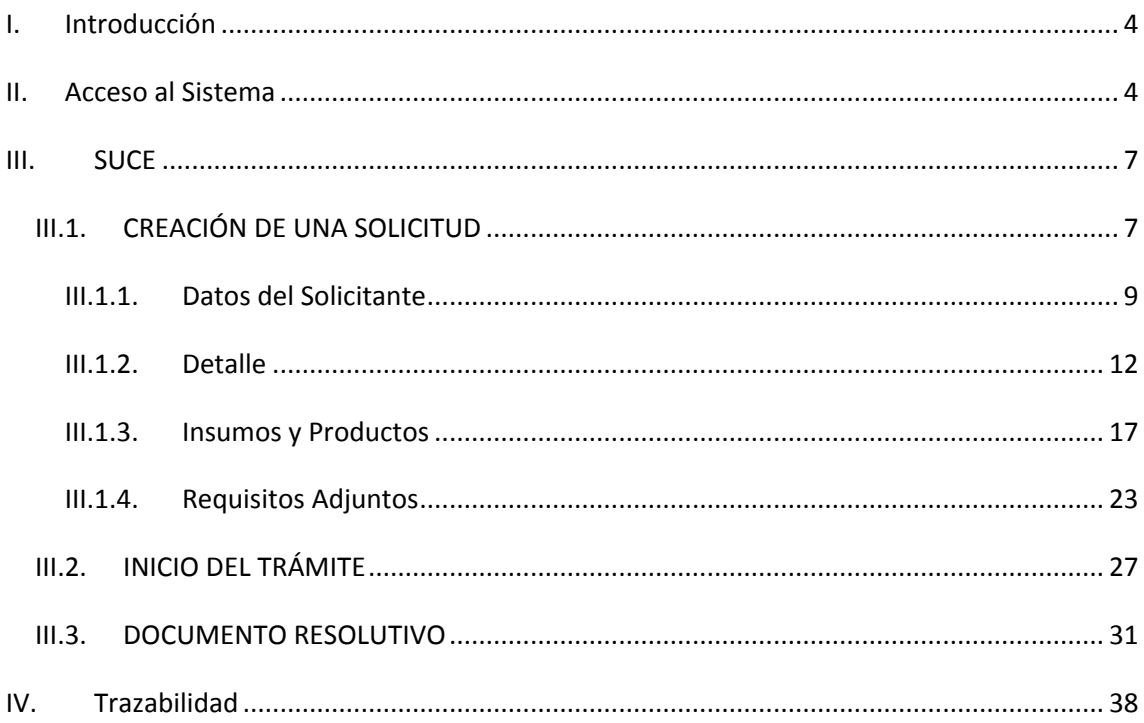

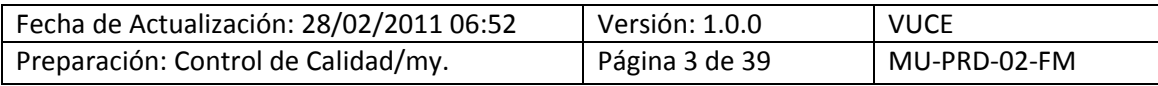

# **MANUAL DE USUARIO DE LA VUCE - PRODUCE**

# <span id="page-3-0"></span>**I. Introducción**

El presente documento es un complemento del Manual de Usuario – General, el cual recomendamos leer primero, en éste se detalla la funcionalidad del Sistema VUCE para los procesos que se generan hasta la obtención del Documento Resolutivo para el TUPA 79 del Ministerio de la Producción – PRODUCE, que es un trámite sin tasa.

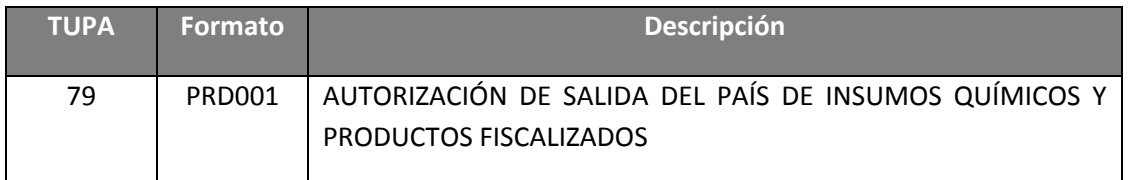

# <span id="page-3-1"></span>**II. Acceso al Sistema**

Para ingresar al Sistema VUCE consignar primero la siguiente dirección en su navegador de internet:

<http://www.vuce.gob.pe/>

Luego, con el botón deslizante ubicado en **Ingresar al Sistema VUCE** dar clic en la opción **Mercancías restringidas**.

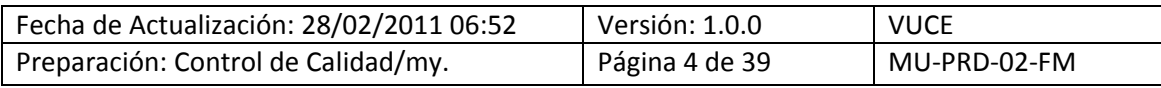

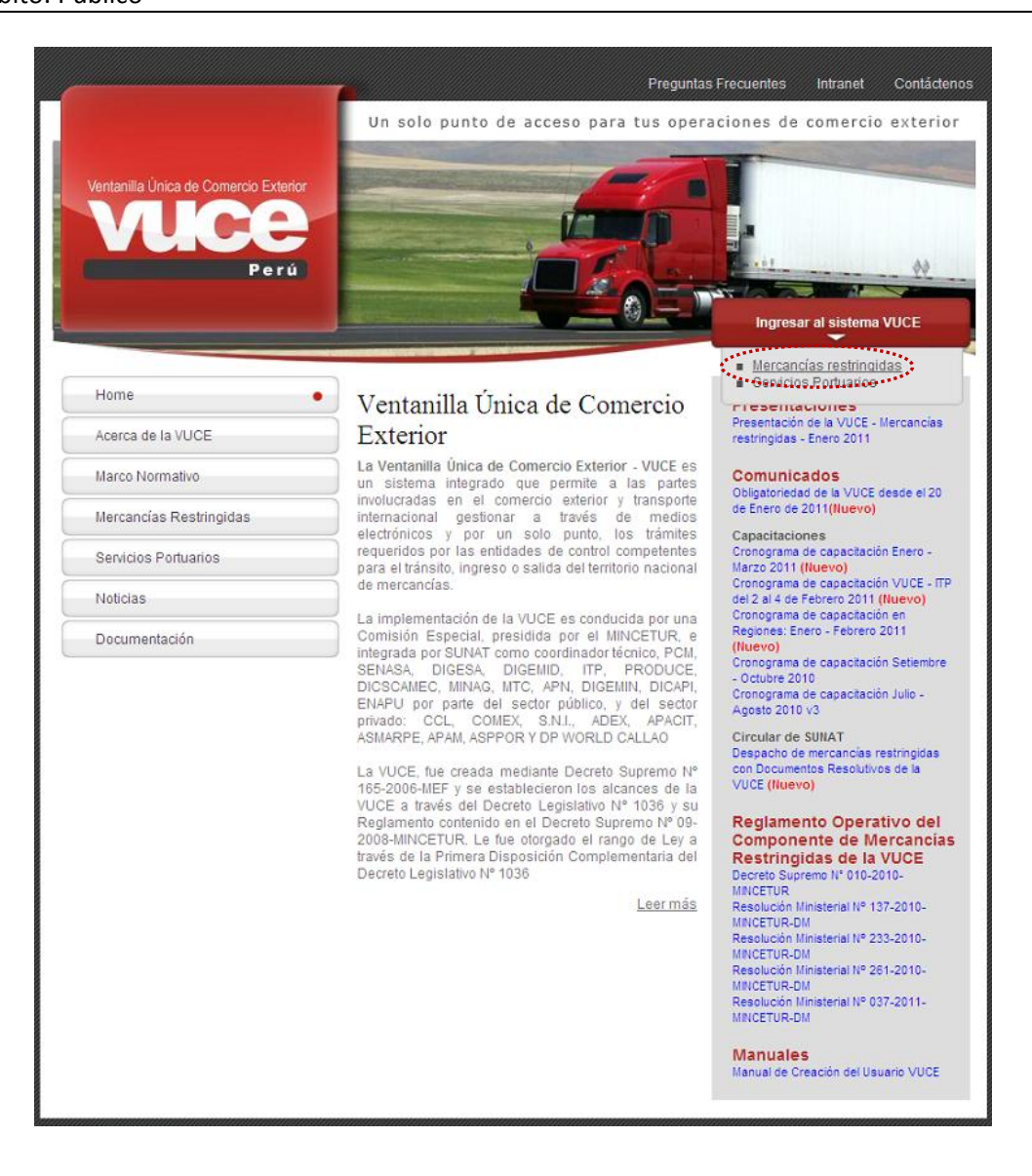

A continuación, el Usuario debe autenticarse de acuerdo a su tipo: Exportador/Importador o Funcionario. En el caso da clic sobre **Autenticación SOL**.

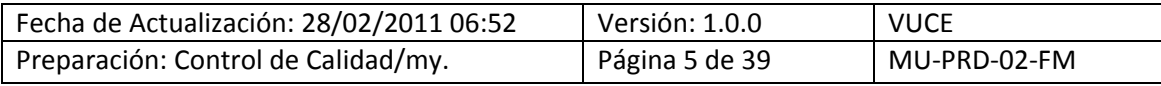

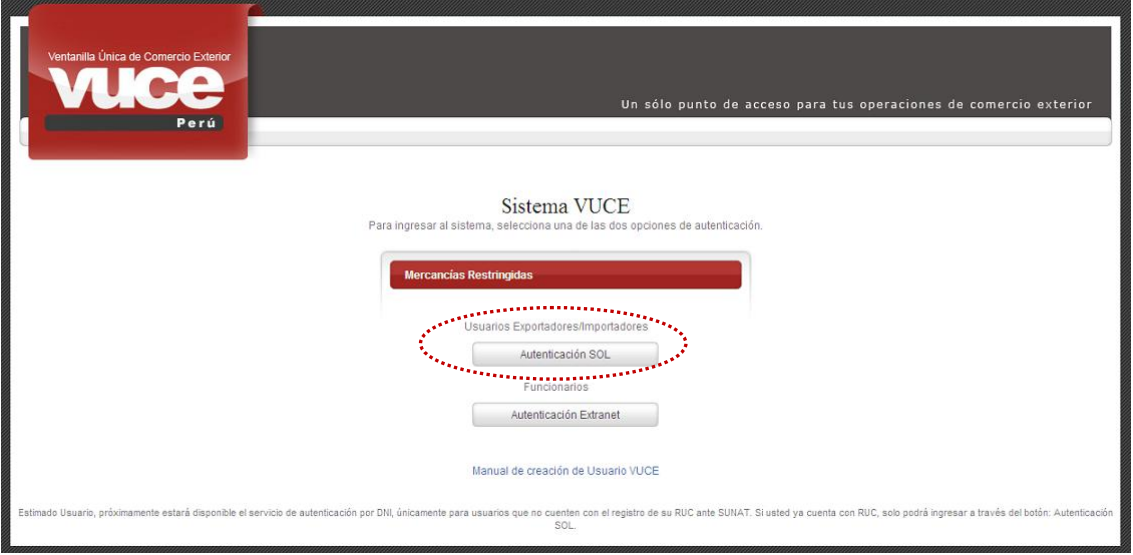

A continuación, el Usuario consigna el **RUC** de la Empresa, el Código de **USUARIO** y **CLAVE** asignados como Usuario Secundario y, da clic en **Iniciar Sesión**.

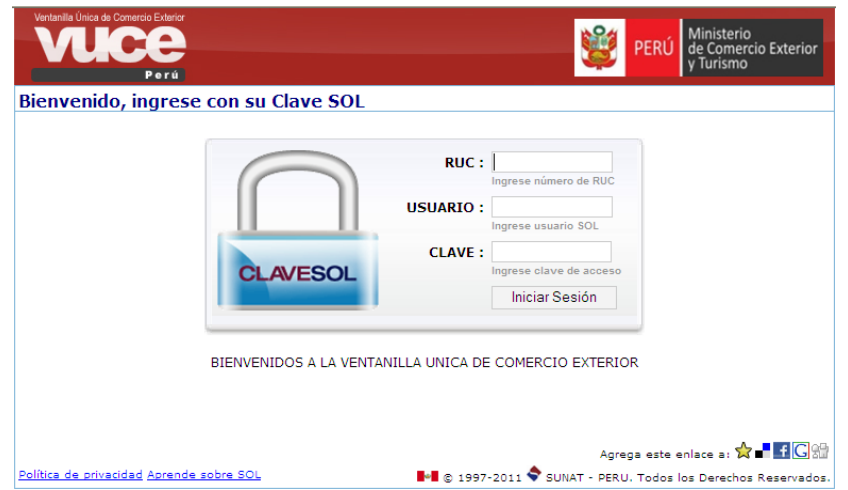

Se mostrará la Pantalla Inicial del Sistema VUCE, con las opciones activas, en el área superior:

- **SUCE**
- **DOCUMENTOS RESOLUTIVOS**
- **BUZÓN ELECTRÓNICO**
- **TRAZABILIDAD**
- **CONSULTA TÉCNICA**
- **PROCESOS BANCARIOS**

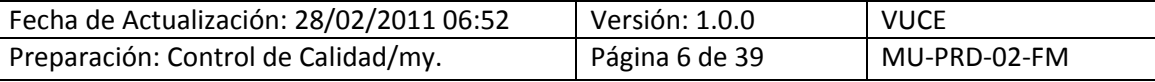

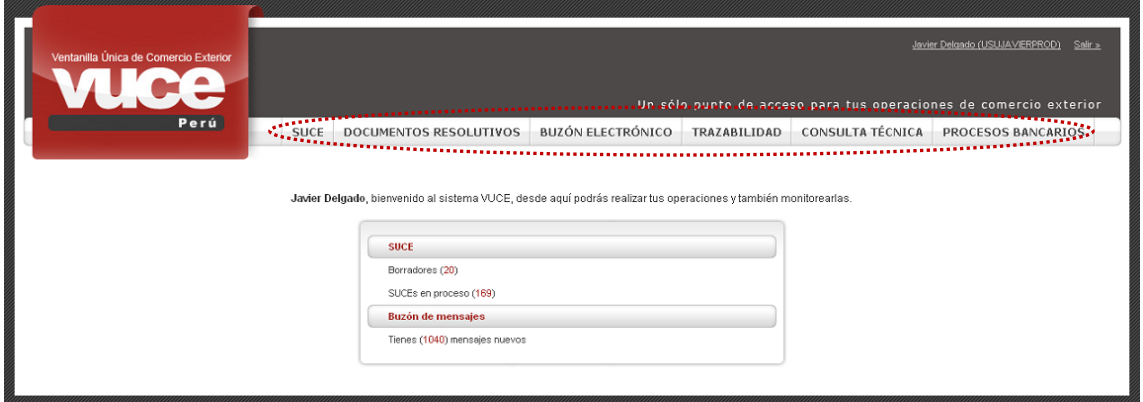

#### <span id="page-6-0"></span>**III. SUCE**

Ingresando a la opción SUCE el Usuario podrá crear Solicitudes y transmitirlas, visualizar la información registrada en los diversos trámites, presentar Escritos y/o responder Notificaciones y visualizar el Documento Resolutivo generado por la Entidad.

#### <span id="page-6-1"></span>**III.1. CREACIÓN DE UNA SOLICITUD**

Para iniciar el trámite ingresar a la opción **SUCE** y, dar clic en el botón Nueva Solicitud.

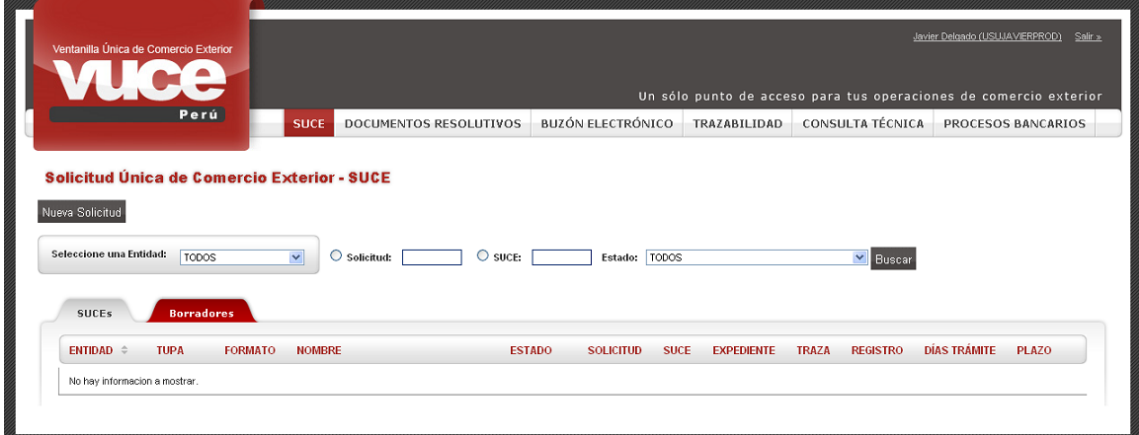

En **Seleccione una Entidad** ubicar a **PRODUCE**, mostrándose la relación de TUPAs incorporados en el Sistema VUCE para la Entidad seleccionada.

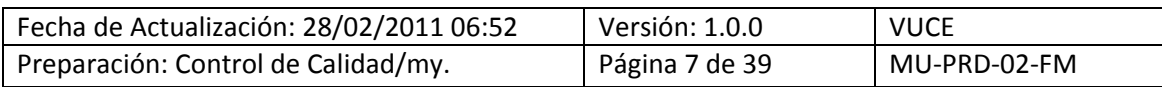

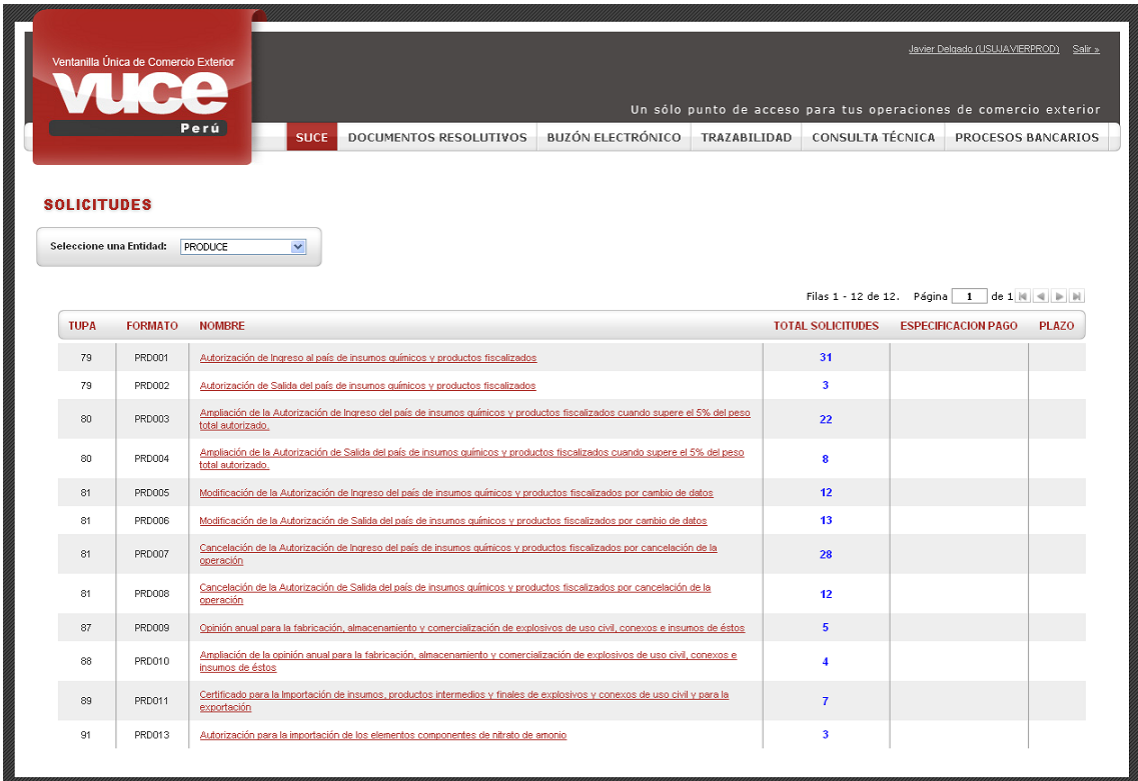

También se puede ubicar el TUPA / Formato seleccionando primero la **Entidad**, en el caso **PRODUCE**.

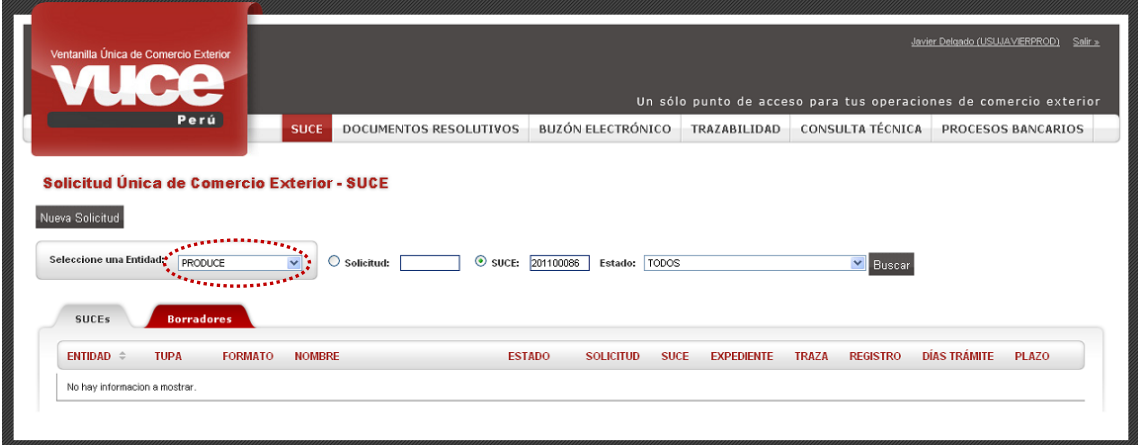

Para luego dar clic en Nueva Solicitud, mostrando los TUPAs que se han incorporado en la VUCE.

Con el cursor ubicado en el **NOMBRE** dar clic para seleccionar uno de ellos, en el caso en Autorización de Salida del país de insumos químicos y productos fiscalizados.

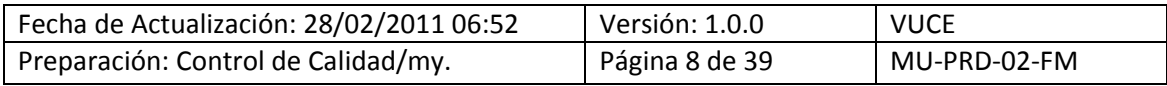

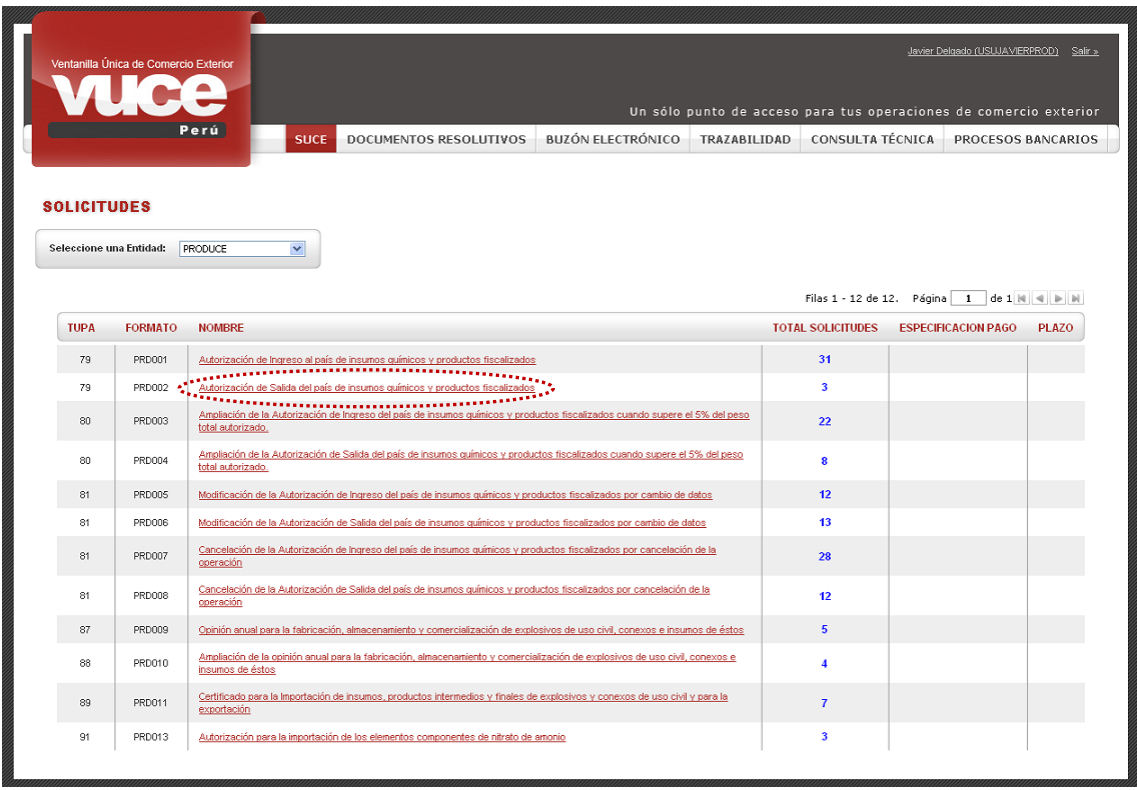

#### <span id="page-8-0"></span>**III.1.1. Datos del Solicitante**

Se muestra activa la pestaña **Datos del Solicitante**, con la información correspondiente a la persona o empresa, de acuerdo a los datos con los que se autenticó el Usuario.

A solicitud de la Entidad, para este Formato existe una validación en caso la empresa no se encontrara autorizada por el Ministerio de la Producción, al ingresar mostrará en **Mensajes**: *ATENCIÓN, usted no puede crear el presente formulario dado que: Su empresa no está autorizada para este formato de exportación*. Por lo que no podrá continuar con el registro.

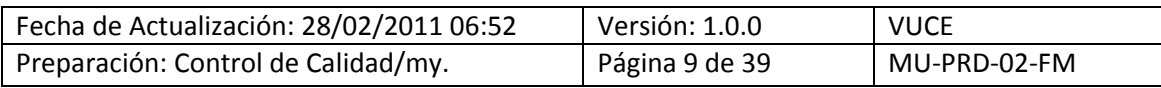

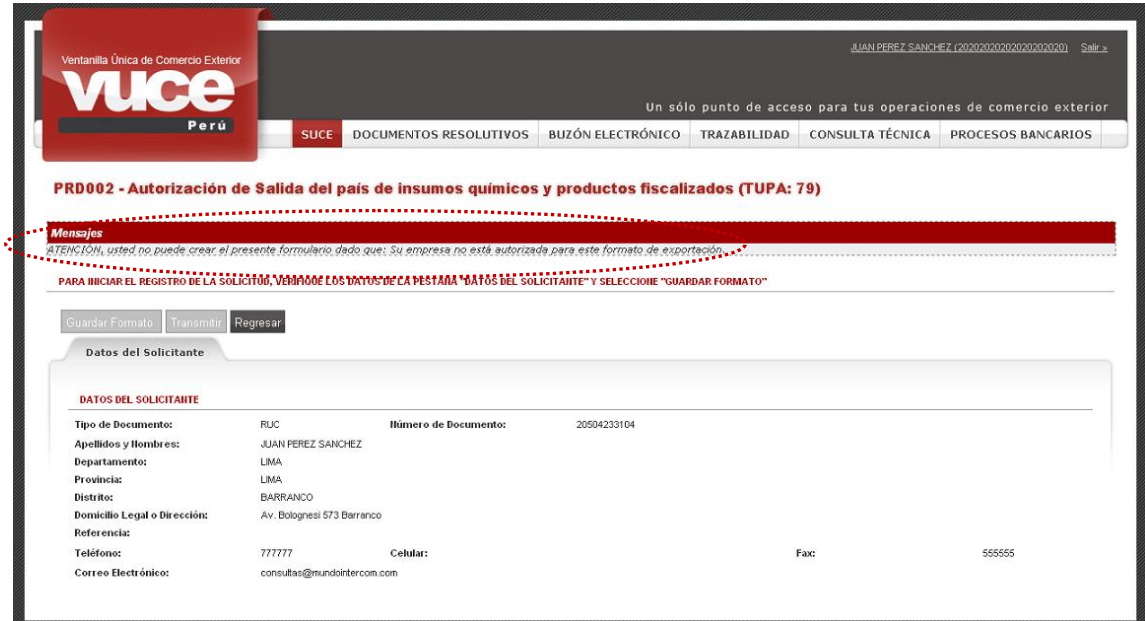

En el caso, que la Empresa esté autorizada para generar este trámite, se mostrará activo el botón Guardar Formato y no se muestra en el área superior el Mensaje.

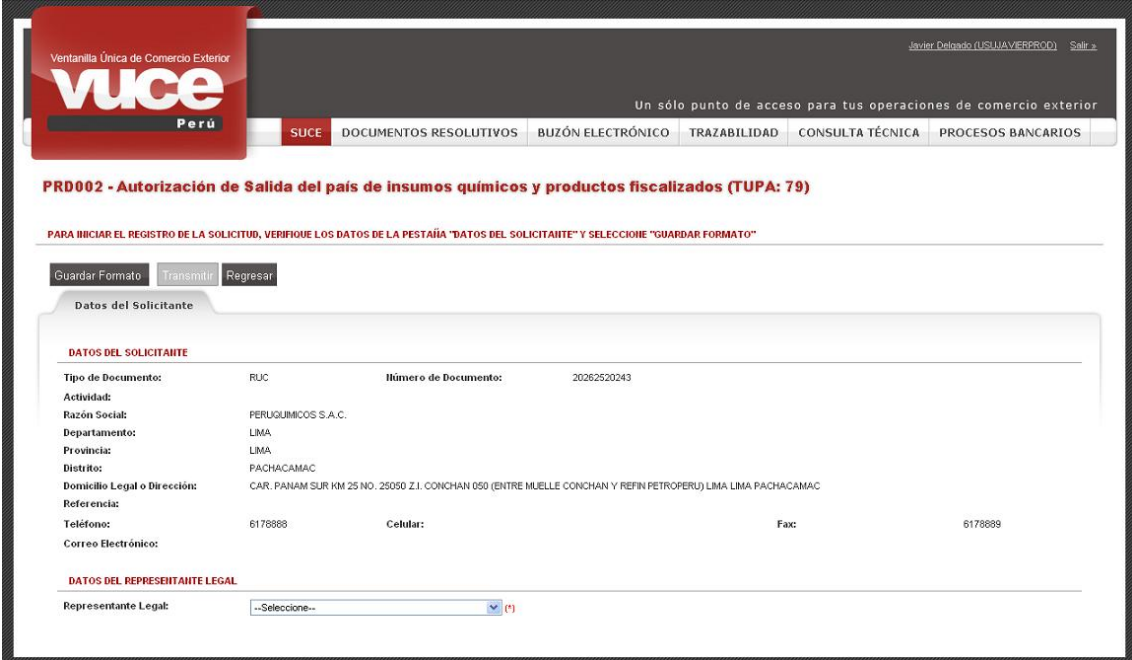

Entonces, selecciona de la lista desplegable a uno de los **Representantes Legales** y da clic en Guardar Formato

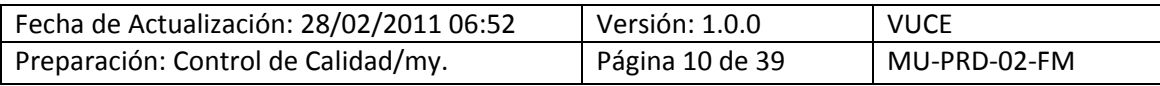

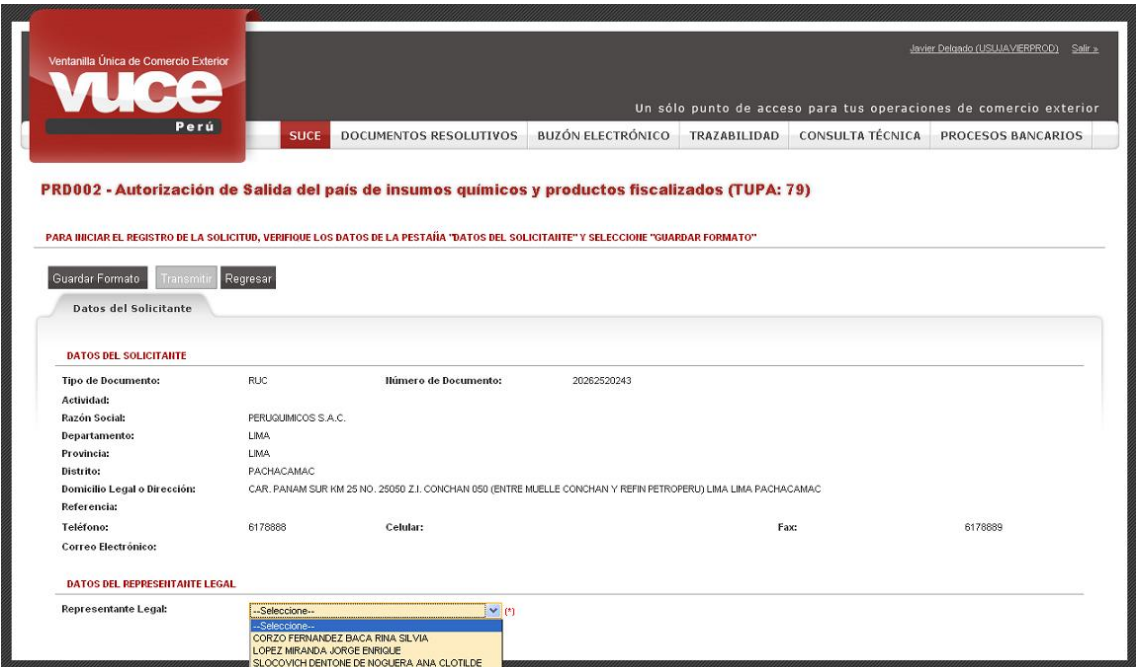

En el área superior se muestran una relación de **Mensajes**, con las recomendaciones que debe seguir el Usuario.

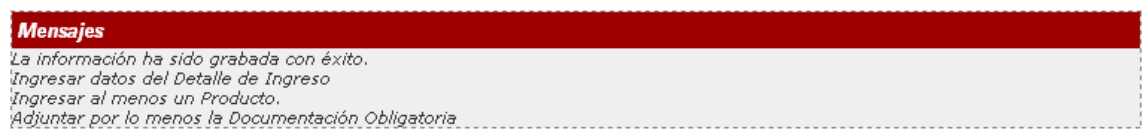

Se observará el **Número de Solicitud** (correlativo generado por el Sistema), así como la **Fecha de Registro** y la **Fecha de Actualización**.

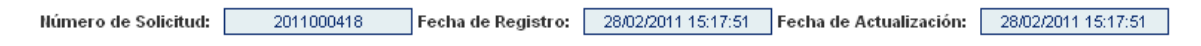

Asimismo, se activarán las pestañas **Detalle**, **Insumos y Productos** y **Requisitos Adjuntos**.

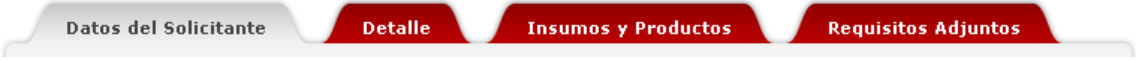

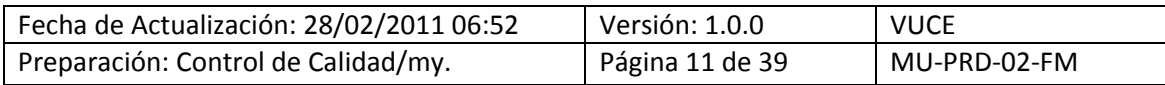

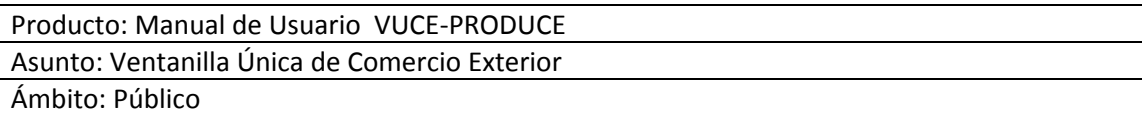

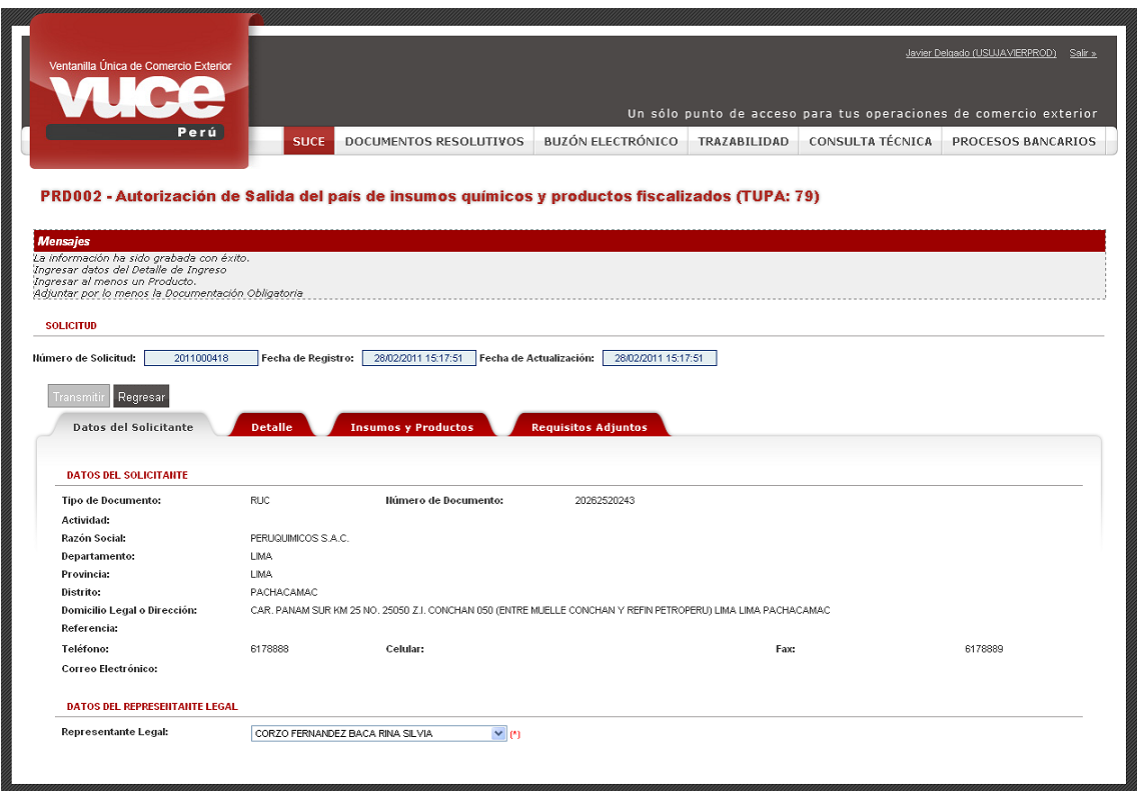

#### <span id="page-11-0"></span>**III.1.2. Detalle**

Estando en la pestaña **Detalle** se apreciarán que casi todos los campos son obligatorios, se muestra con asteriscos (\*) en el extremo derecho, a excepción de: Agente de Aduana, Itinerario y Observación.

Aquellos campos que muestran tablas de ayuda, contienen la información proporcionada por la Entidad y, en algunos casos de lo seleccionado en determinado campo dependerá que para otro se muestren algunos datos, acotando así la selección.

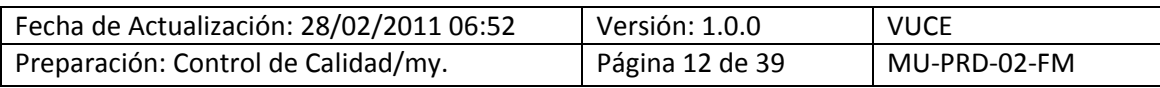

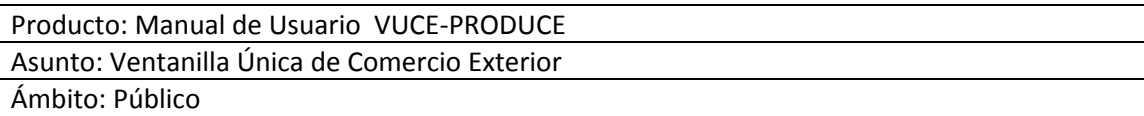

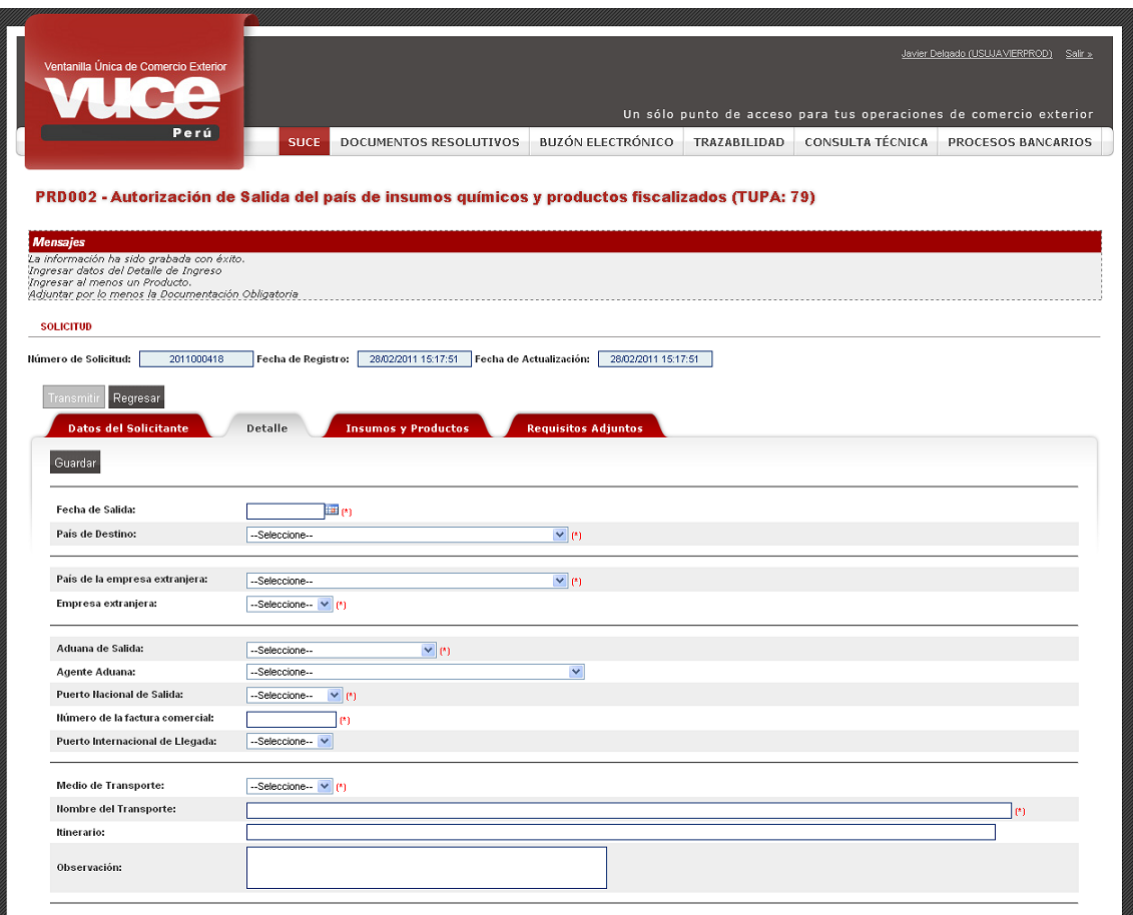

A continuación, se detallan los campos que se muestran en la pestaña Detalle:

**Fecha de Salida**, para este campo se cuenta con el Calendario, dar clic en **tam** con el cursor ubicado sobre la fecha dar clic o consignarla teniendo en cuenta el siguiente formato: dd/mm/aaaa (d=día, m=mes y a=año).

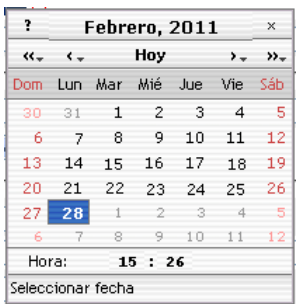

 **País de Destino**, presenta una tabla de ayuda ubicar el dato ubicando el cursor sobre éste y dar clic o <Enter> o digita todo o parte de la palabra ubicándose el cursor sobre éste.

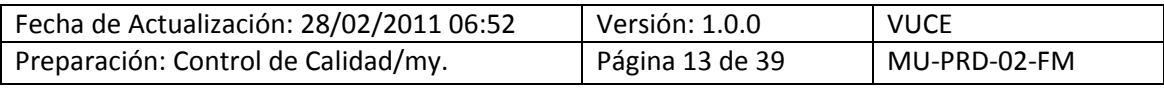

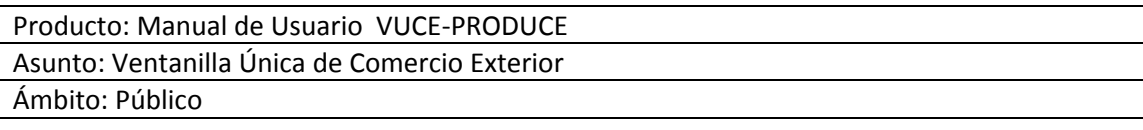

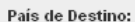

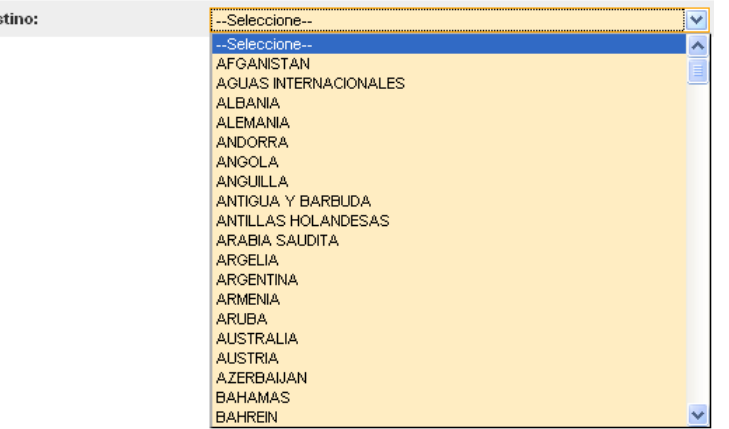

- **País de la empresa extranjera**, presenta la misma tabla de ayuda que para el campo anterior.
- $\blacksquare$
- **Empresa extranjera**, presenta una tabla de ayuda con la relación de empresas pertenecientes al País seleccionado.

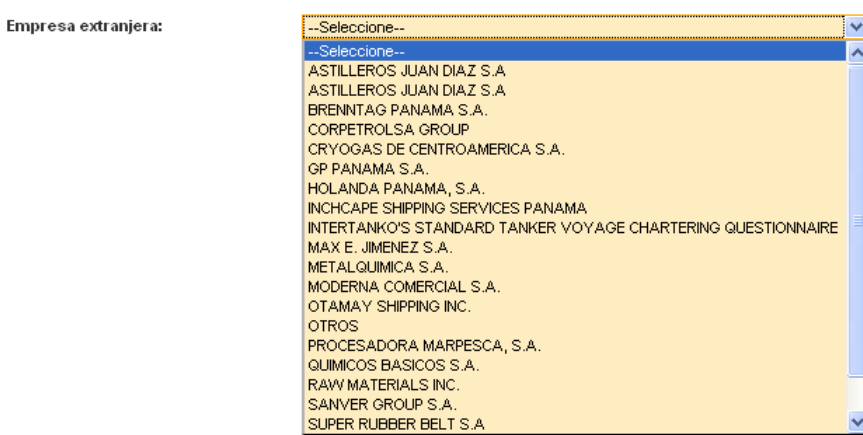

En caso la Empresa no se encontrara en la tabla de ayuda, se selecciona OTROS. Entonces deberá ingresar el Nombre y Dirección de la Empresa Extranjera.

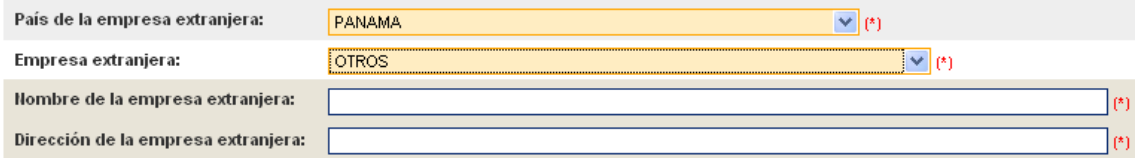

**Aduana de Salida**, presenta una tabla de ayuda con la relación de Aduanas de Salida.

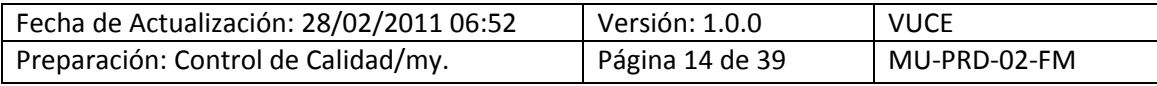

Aduana de Salida:

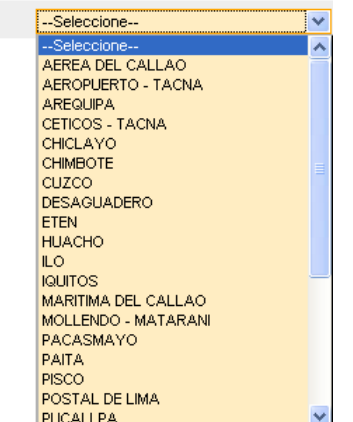

 **Agente Aduana**, dato no obligatorio pero presenta una tabla de ayuda con la relación de Agencias.

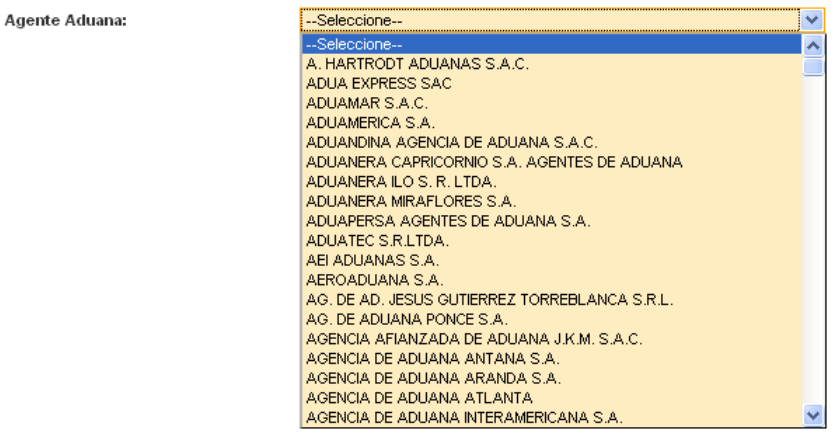

- **Número de la factura comercial**, campo editable
- **Puerto Nacional de Salida**, presenta una tabla de ayuda.

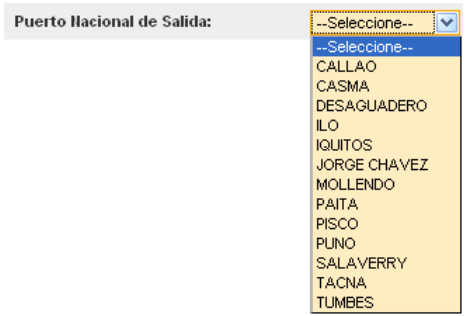

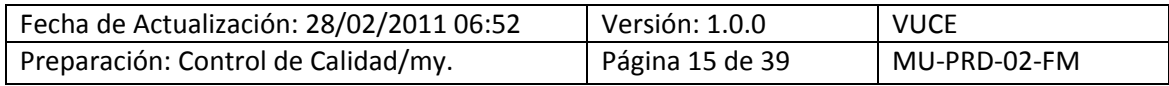

 **Puerto Internacional de Llegada**, presenta una tabla de ayuda que dependerá de lo seleccionado previamente en el campo País de Origen.

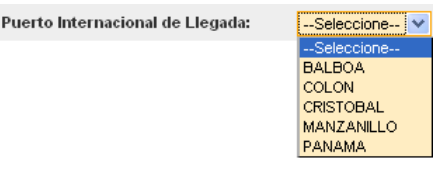

**Medio de transporte**, presenta una tabla de ayuda

Medio de Transporte:

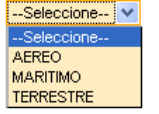

- **Nombre del Transporte**, campo editable.
- **Itinerario**, dato no obligatorio
- **Observación**, dato no obligatorio

Culminado el registro de los datos de la pestaña Detalle se dará clic en suardar.

Entonces, se visualizará en **VUCE-Mensajes** que faltaría registrar por lo menos un Producto y adjuntar los archivos obligatorios.

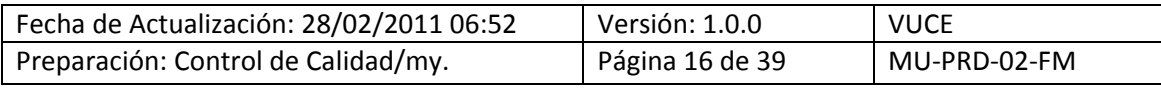

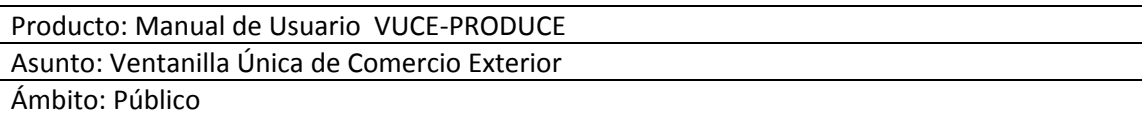

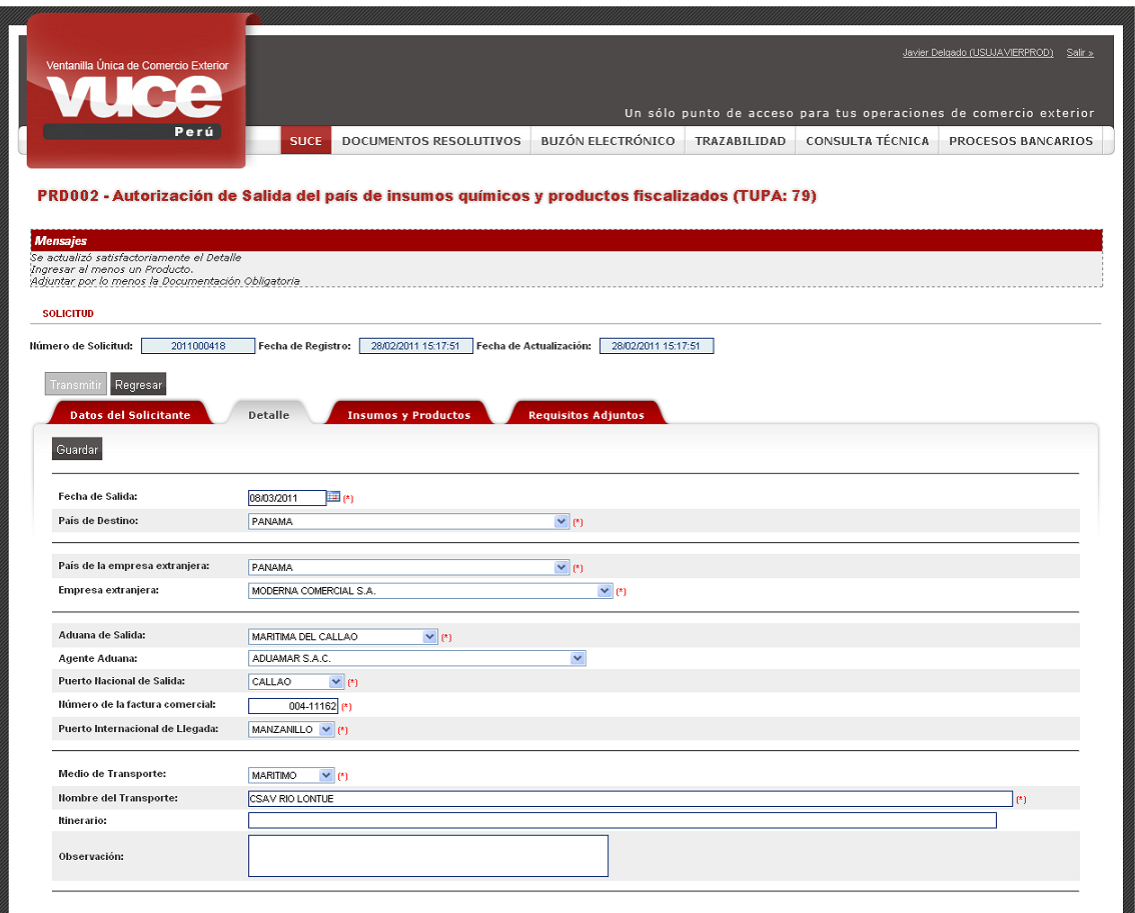

### <span id="page-16-0"></span>**III.1.3. Insumos y Productos**

Continuando con el registro de la información continuar con la pestaña **Insumos y Productos**, el Sistema permite el registro de uno o más Productos, para ello realizar el procedimiento que a continuación se detalla:

Primero, dar clic sobre el botón Nuevo Producto.

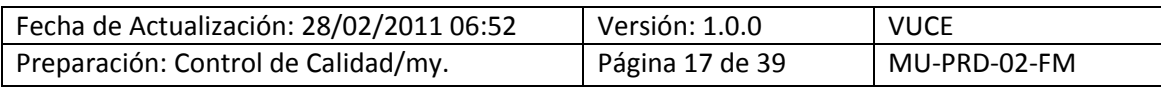

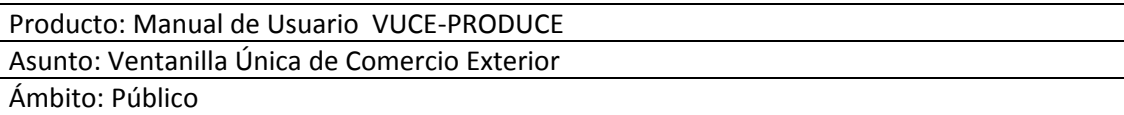

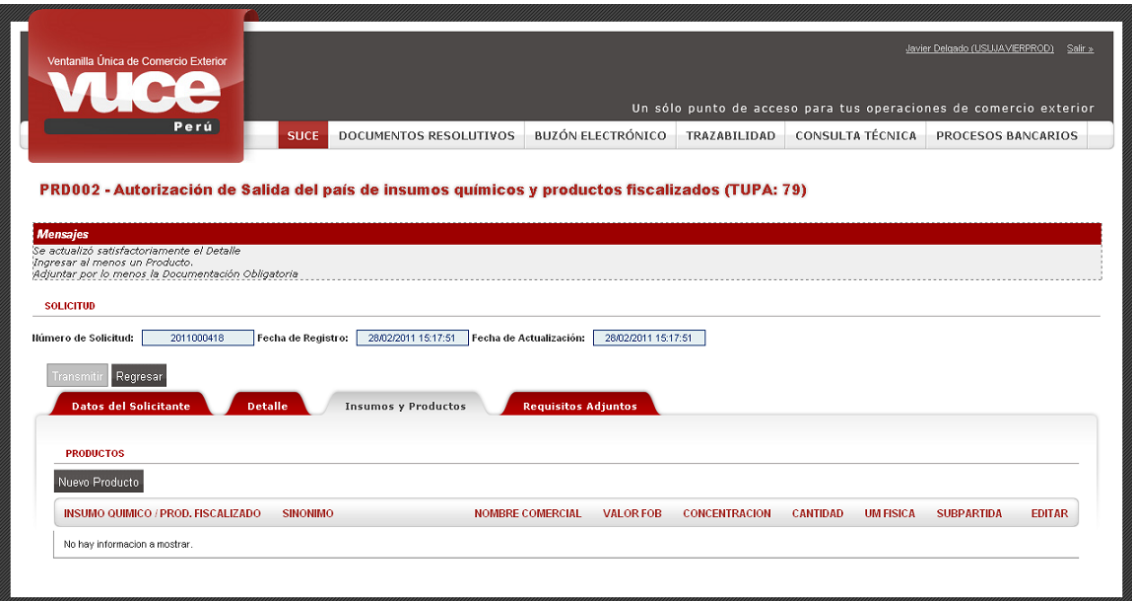

Subpartida Nacional, para realizar la búsqueda dar clic en el icono **la Buscar**.

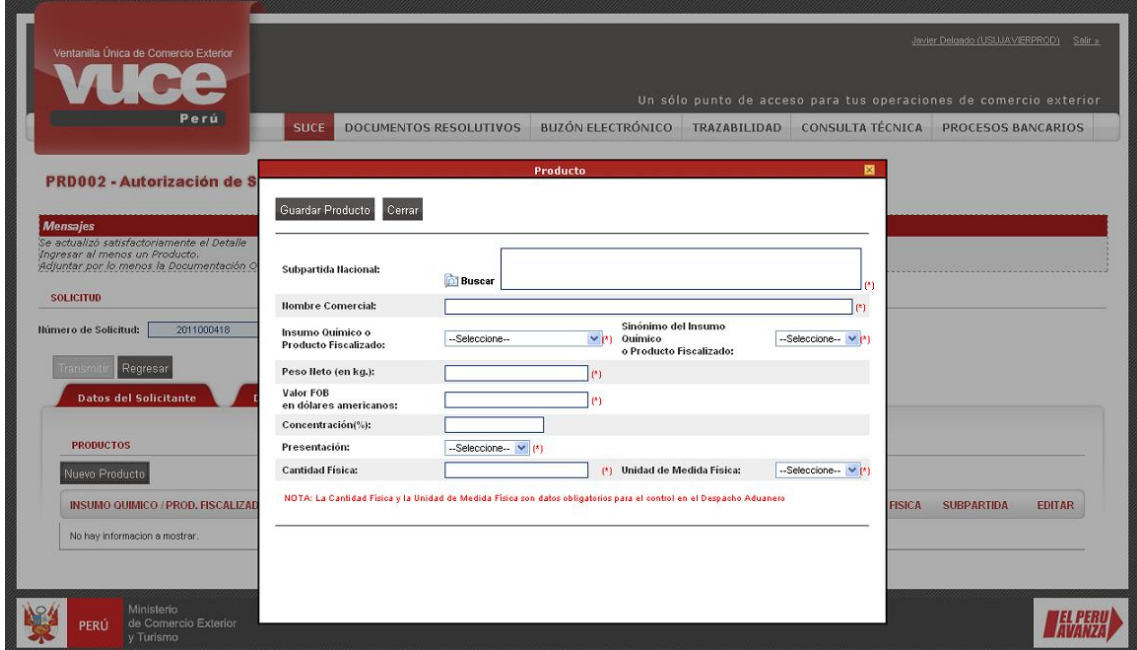

Luego, consignar el Código o la Descripción o parte de ella.

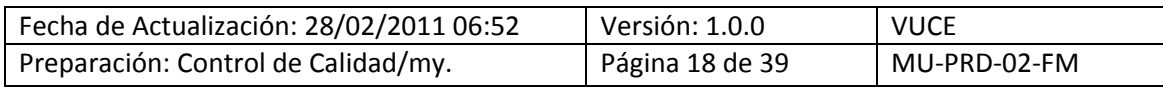

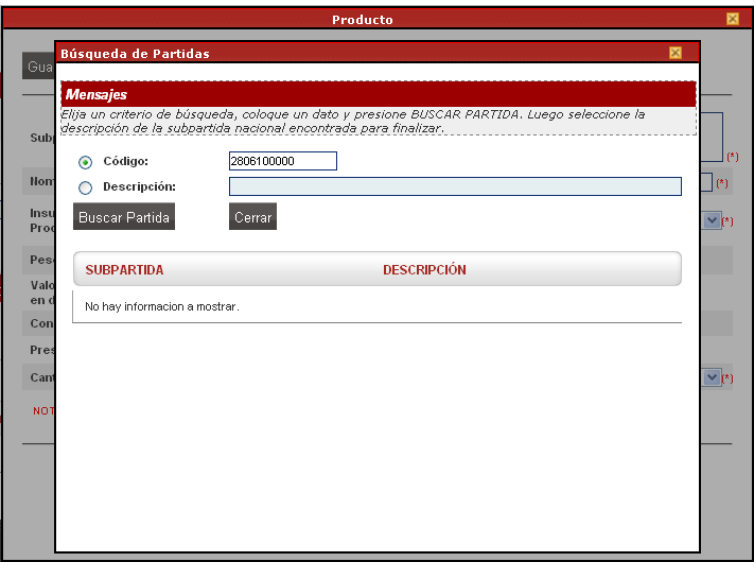

En el caso se consigna en Código 2806100000, y se da clic en  $\overline{\phantom{a}}$  Buscar Partida . Para seleccionarla de la relación que muestra el Sistema ubica el cursor sobre su **DESCRIPCIÓN** y, da clic sobre ella.

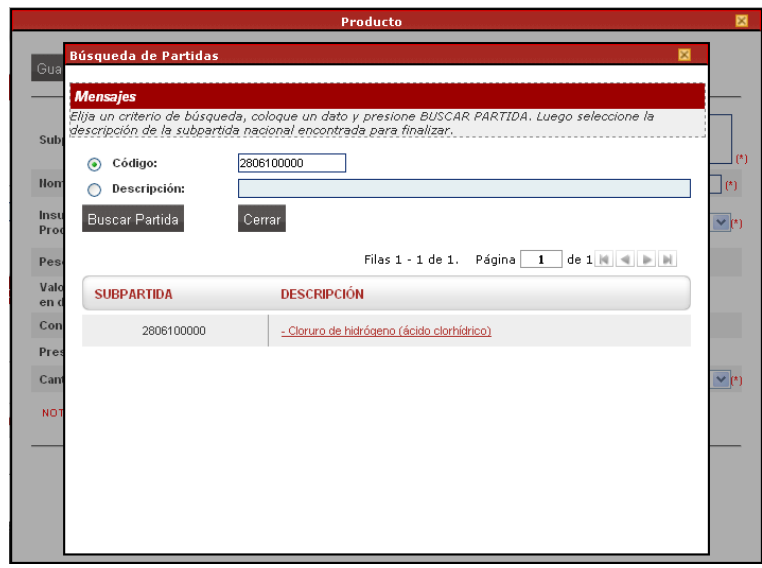

Teniendo el Código y la Descripción de la Subpartida Nacional, continuar con los demás campos.

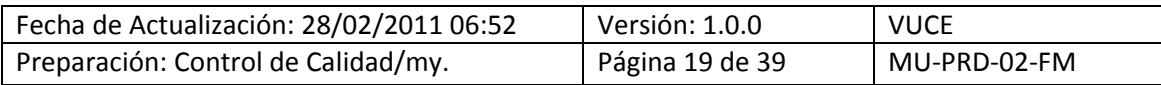

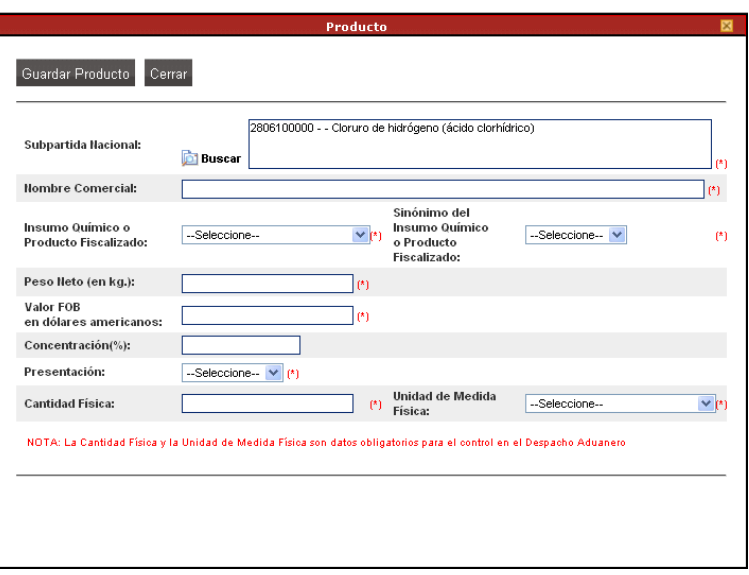

- **Nombre Comercial**, este campo es editable
- **Insumo Químico o Producto Fiscalizado**, para este campo el Sistema presenta una tabla de ayuda con una relación de Insumos o Productos autorizados para la Empresa proporcionada por la Entidad.

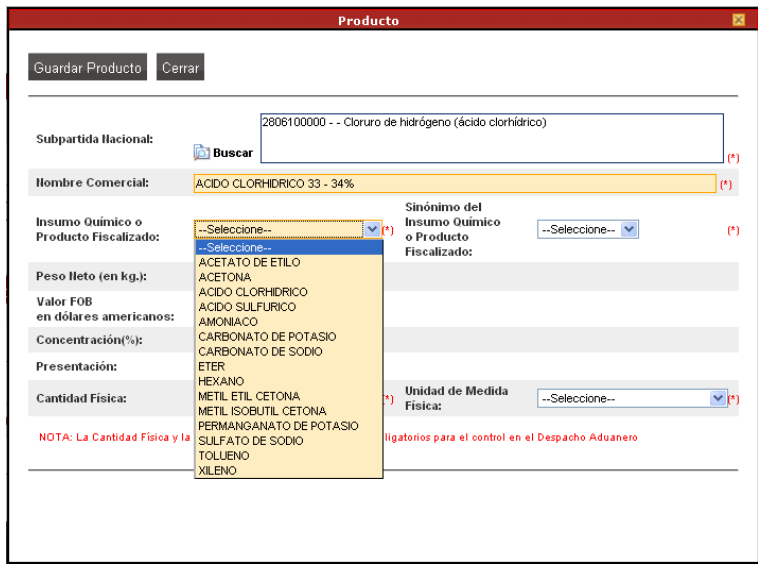

 **Sinónimo del Insumo Químico o Producto Fiscalizado**, de acuerdo a lo seleccionado previamente para el campo Insumo Químico o Producto Fiscalizado mostrará una tabla de ayuda con determinados sinónimos.

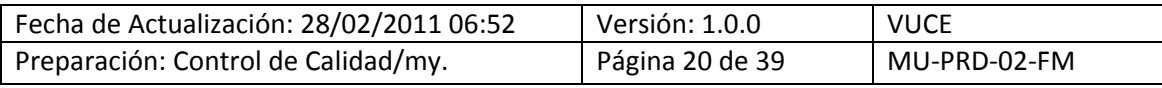

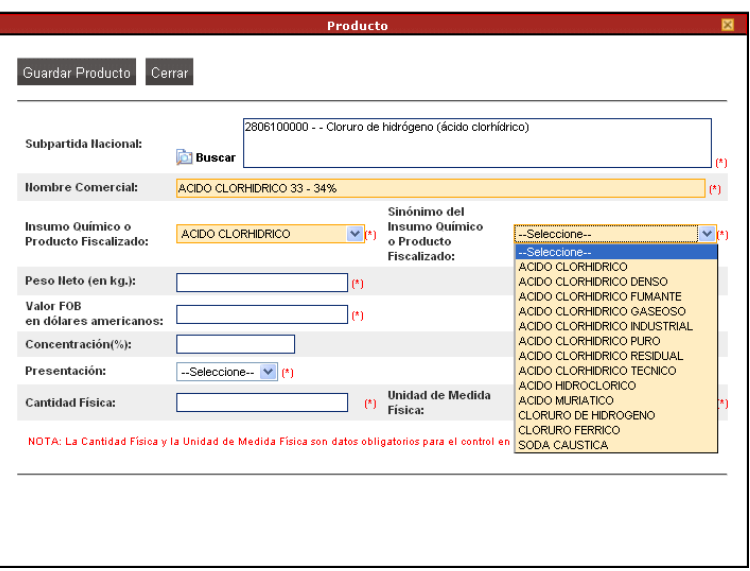

- **Peso Neto (en kg.)** , campo editable
- **Valor FOB en dólares americanos**, campo editable
- **Concentración (%)**, campo editable pero no obligatorio
- **Presentación**, para este campo se cuenta con una tabla de ayuda.

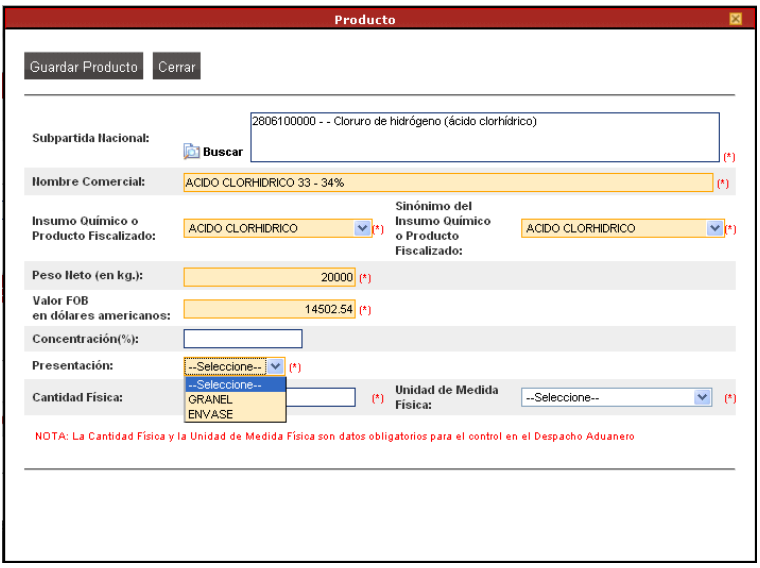

 **Cantidad Física**, este campo editable es requerido para el control en el Despacho Aduanero.

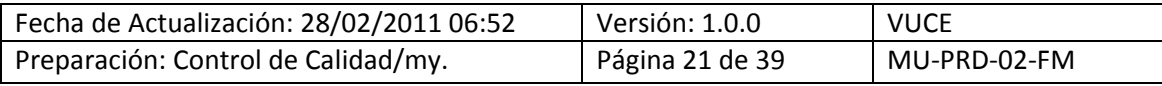

 **Unidad de Medida Física**, de acuerdo a la Subpartida Nacional seleccionada la tabla de ayuda para este campo presenta determinadas opciones, las cuales también se requerirán para el control en el Despacho Aduanero.

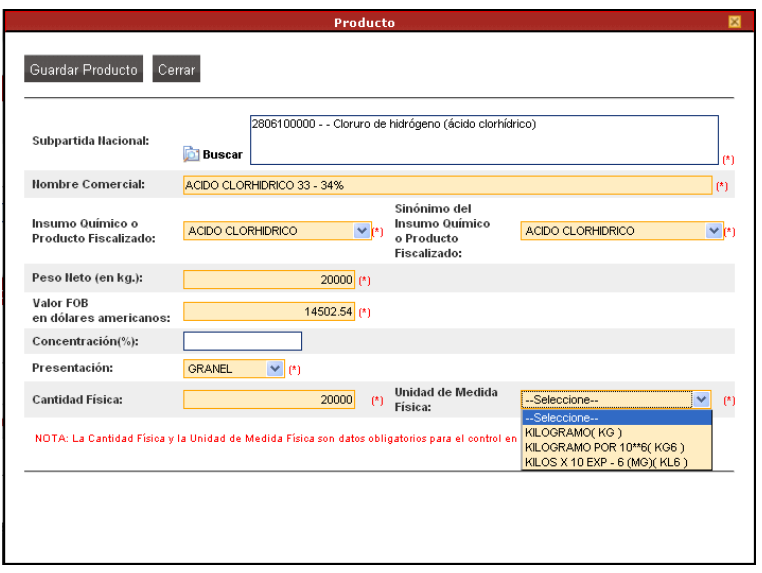

Ingresados los datos dar clic en <sup>Guardar Producto</sup> . El Sistema completará con ceros los decimales para los campos numéricos (Peso Neto, Valor FOB y Cantidad Física).

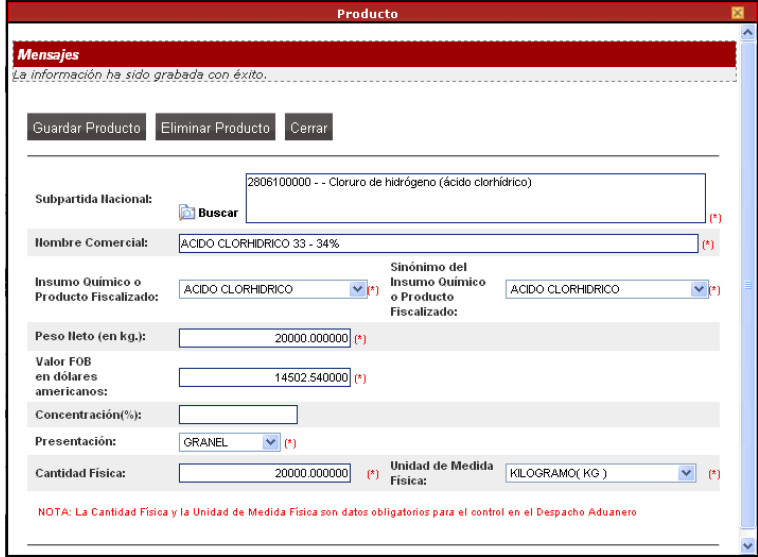

Al cerrar la pantalla, dando clic en <sup>Cerrar</sup> se mostrará el resumen con los datos del Producto.

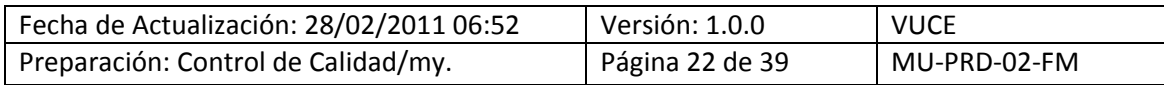

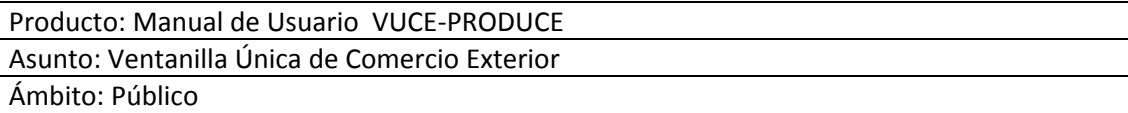

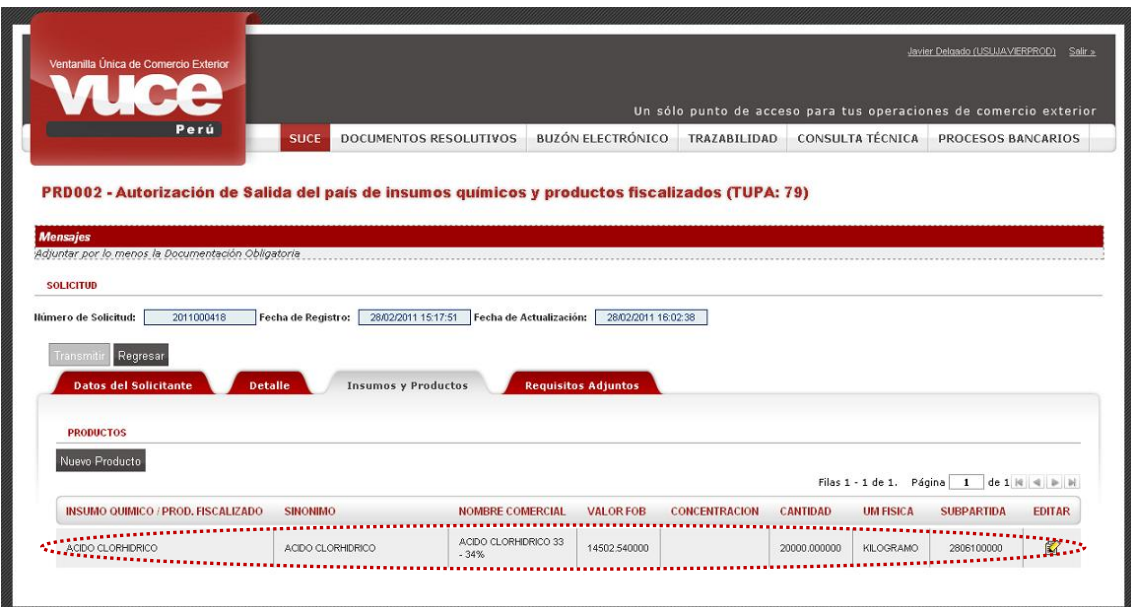

#### <span id="page-22-0"></span>**III.1.4. Requisitos Adjuntos**

Para este Formato, sólo debe adjuntarse un archivo que se muestra con indicador de obligatorio:

**Copia de la Factura Comercial**

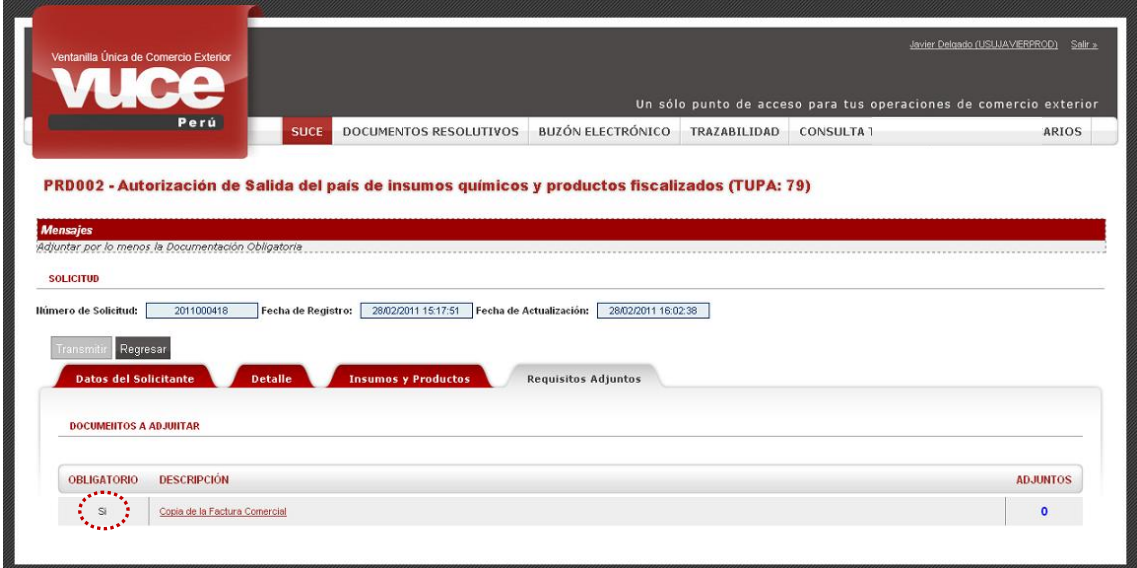

El procedimiento para la carga de archivos es el siguiente:

- Dar clic sobre la DESCRIPCIÓN del documento
- Para ubicarlo dar clic en [Examinar...]

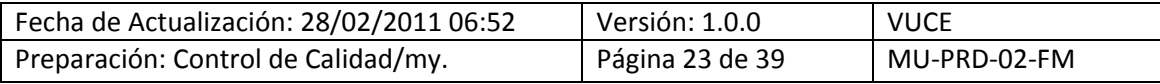

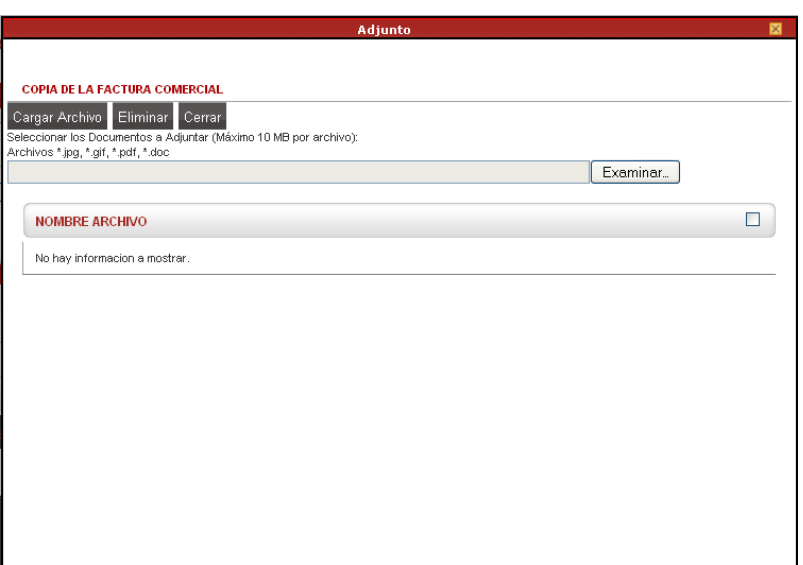

Ubicar el cursor sobre el Archivo dar doble clic o clic en  $\Box$  Abir  $\Box$ .

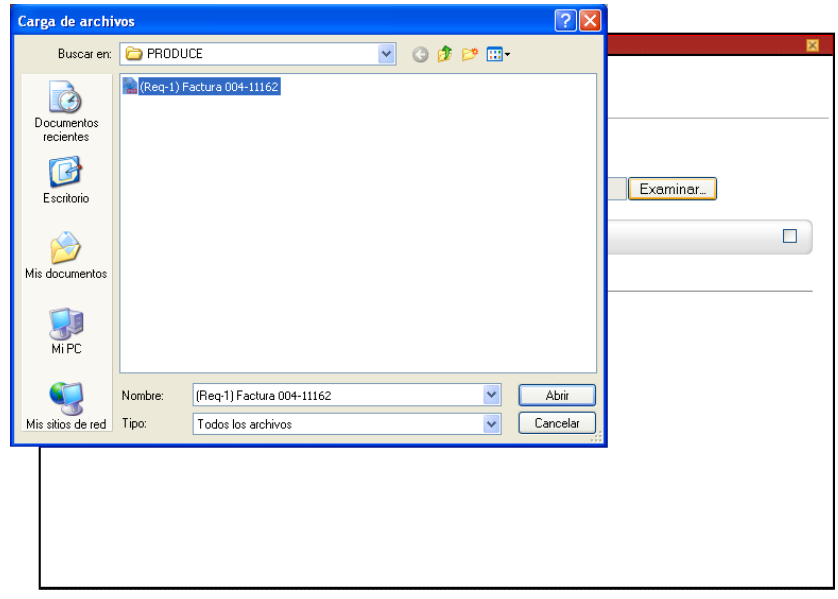

**Luego, dar clic en** Cargar Archivo.

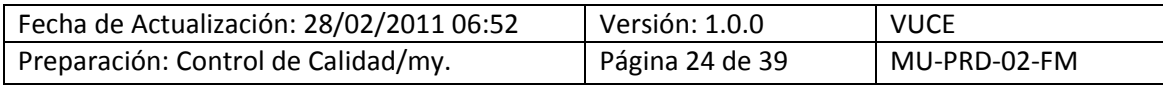

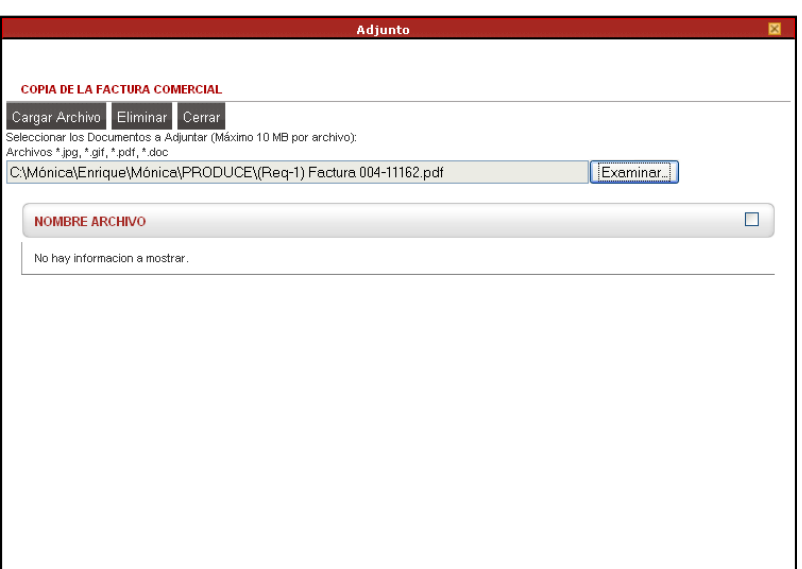

El Archivo se mostrará en el área inferior, dando clic sobre el **NOMBRE DEL ARCHIVO** puede ser visualizado.

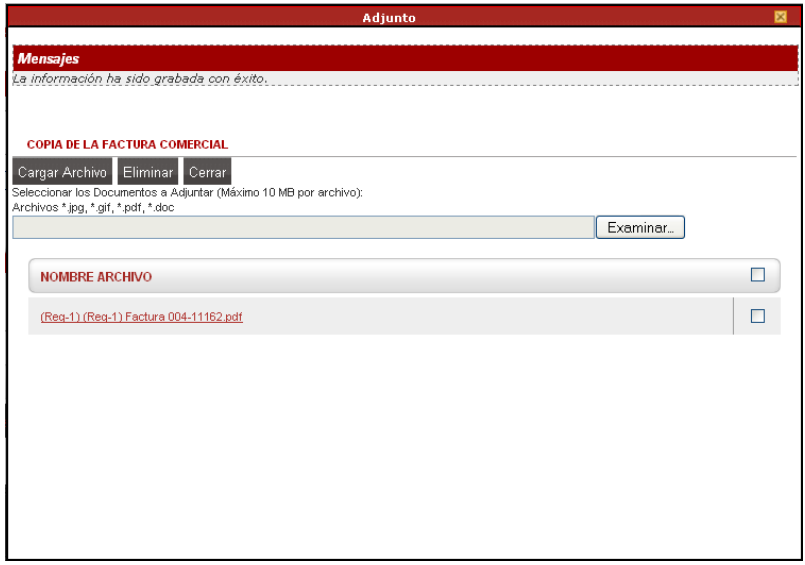

En la columna **ADJUNTOS** se muestra el número de archivos adjuntados por documento.

Habiendo adjuntado los archivos con indicador de Obligatorio en **Sí**, así como llenado los datos requeridos por la Entidad para este Formato, se activa el botón Transmitir.

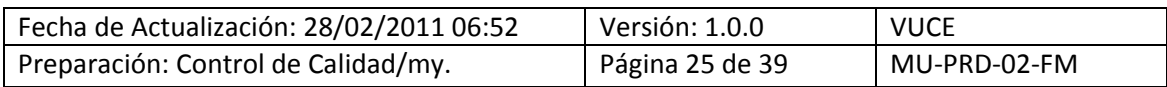

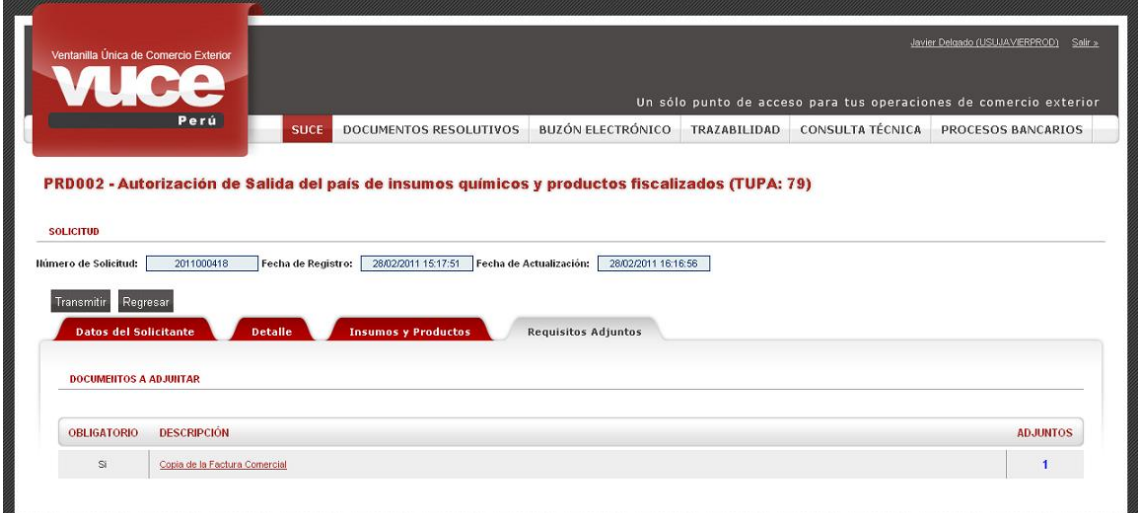

Al salir de esta pantalla dando clic en Regresar , se observa que la Solicitud N° 2011000418 se encuentra en la pestaña **Borradores**.

Para ingresar a la Solicitud dar clic sobre 2011000418 y, como aún no ha sido transmitida a la Entidad, el Usuario podría modificar (editar) los datos.

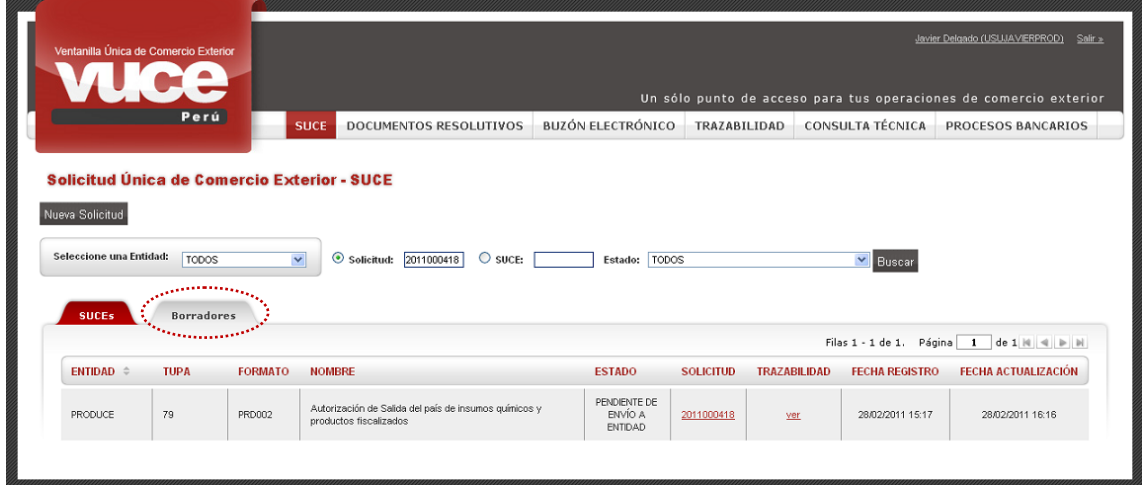

Completados los datos dar clic en **Transmitir**. Transmitida la Solicitud los campos de todas las pestañas se bloquean, por lo que no permite que se modifiquen. Asimismo, en forma automática se actualiza la **Fecha de Actualización**.

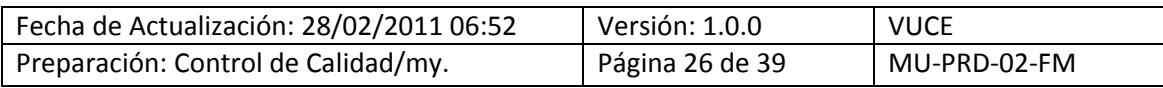

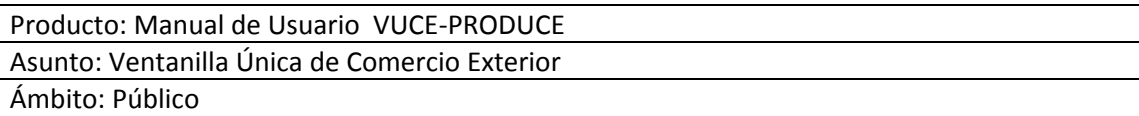

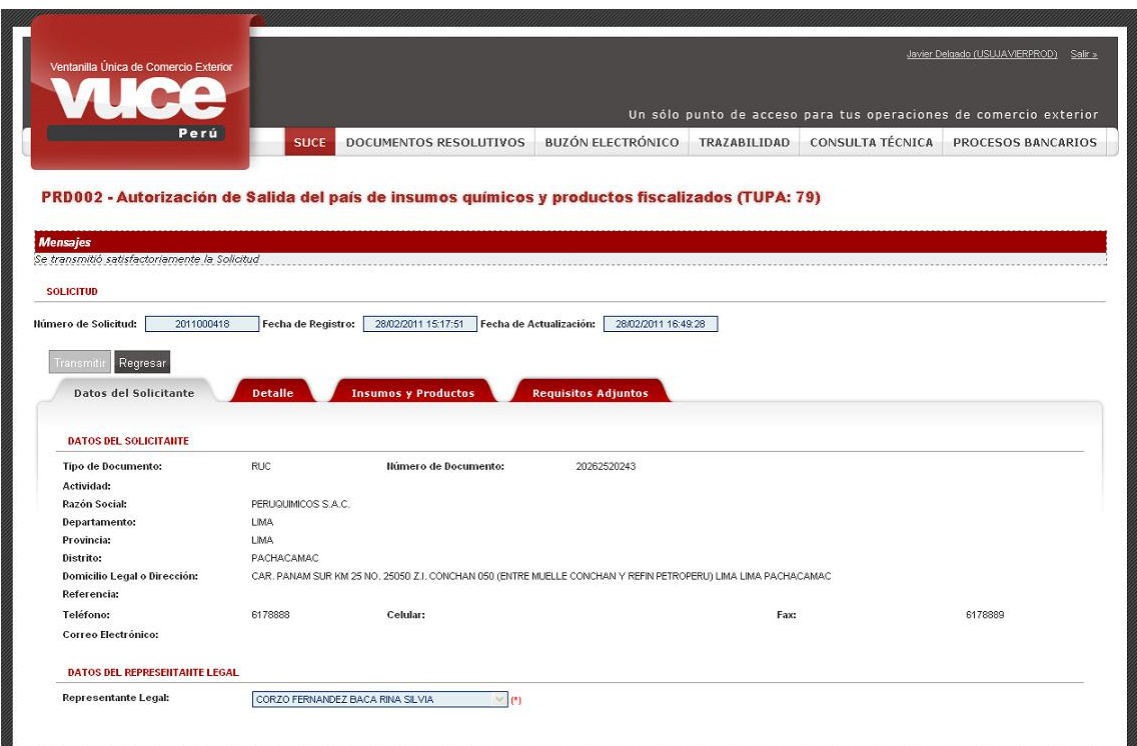

Para visualizar el detalle de la información para esta Solicitud dar clic sobre 2011000418.

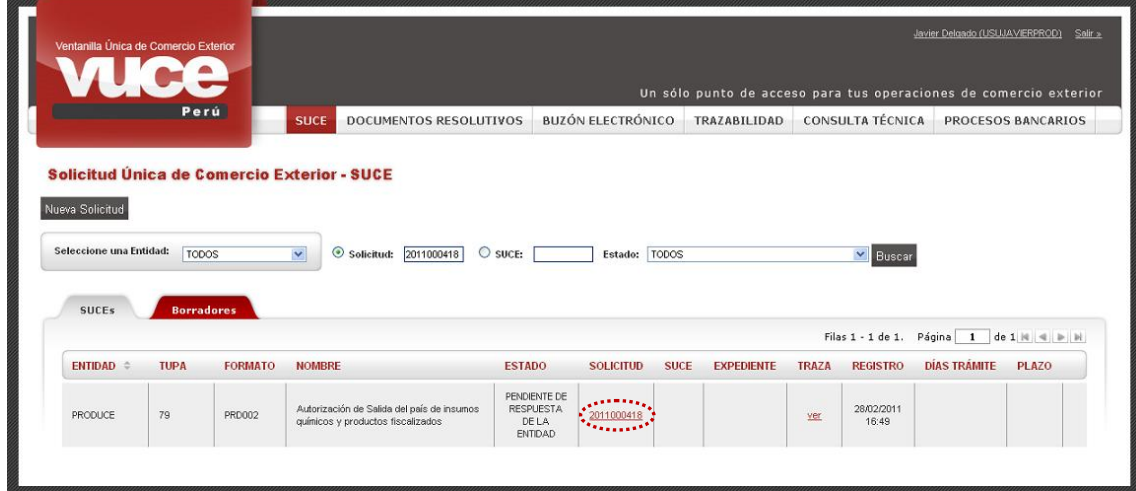

#### <span id="page-26-0"></span>**III.2. INICIO DEL TRÁMITE**

Ingresando al **Buzón Electrónico** se recibirá del Sistema el Número de **SUCE**, puesto que es un trámite sin tasa, dando así inicio al trámite.

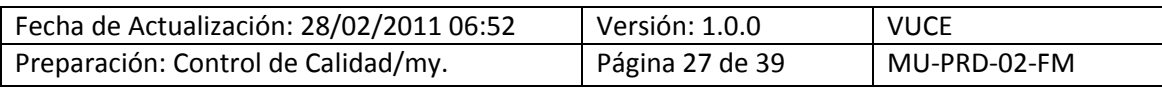

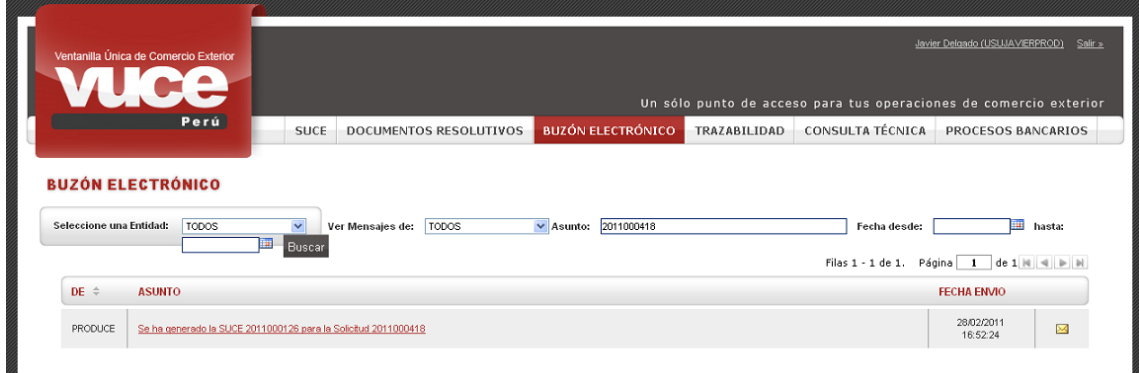

Dando clic sobre el ASUNTO, se visualizará el **Detalle del Mensaje**.

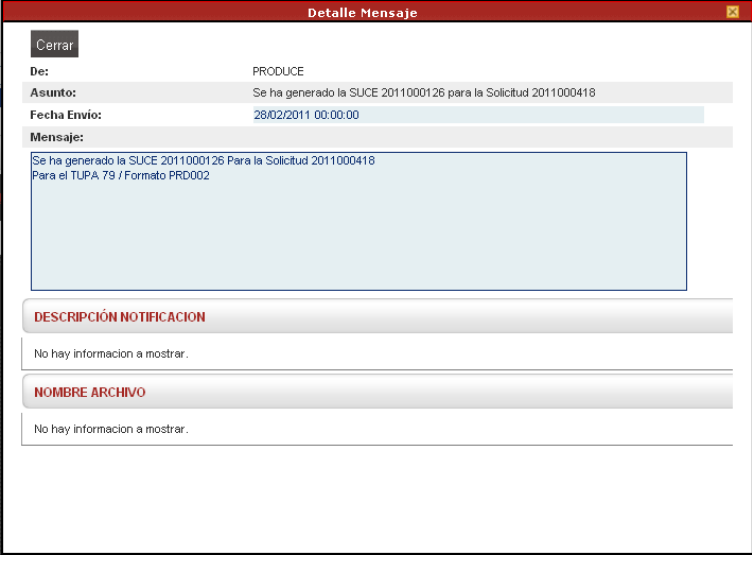

Yendo a la pestaña **SUCEs**, en la opción **SUCE** también se encontrará el **Número de SUCE** asignado a esta Solicitud por el Sistema VUCE.

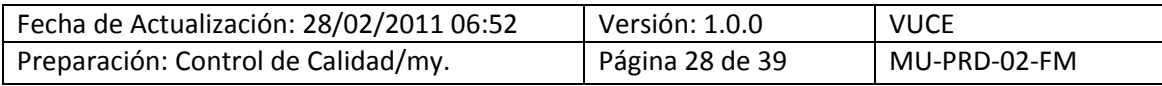

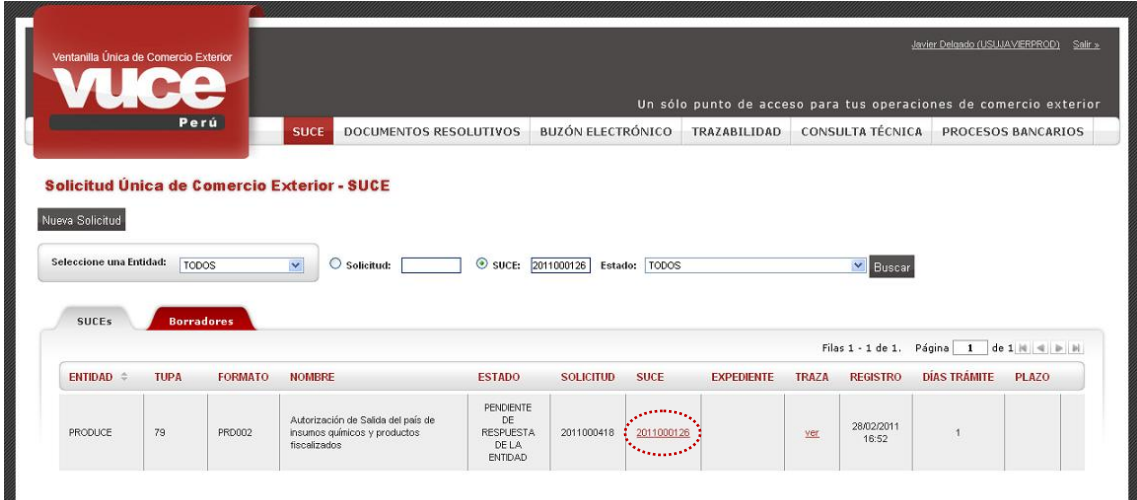

Posteriormente, se recibirá otra notificación con el Número de **Expediente** generado por la Entidad.

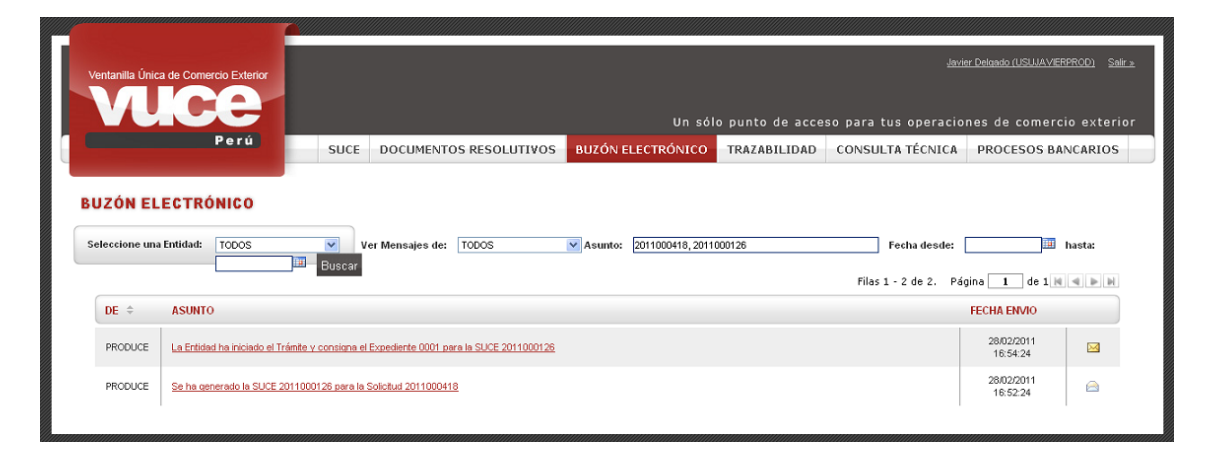

De igual modo, para ver el **Detalle del Mensaje** se dará clic en el ASUNTO. El Usuario podrá visualizar los datos de la SUCE dando clic en Abrir SUCE 2011000126.

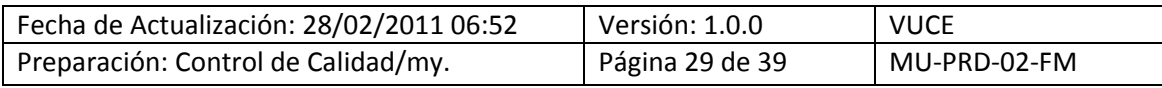

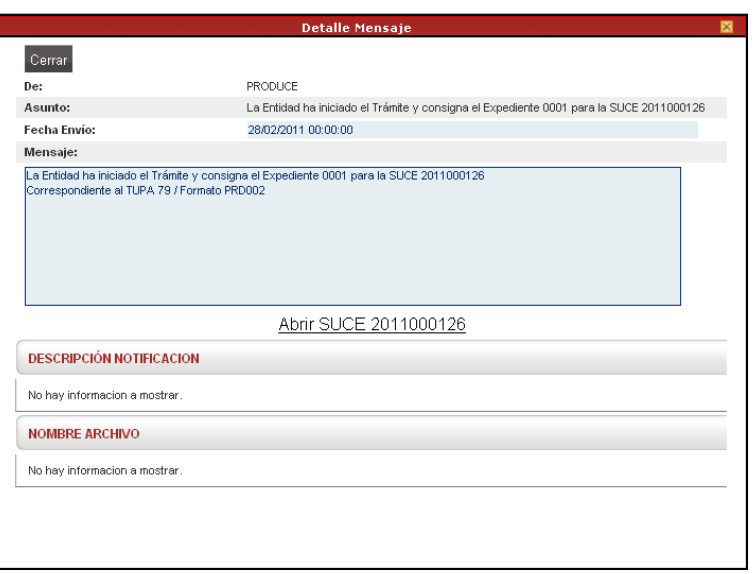

Estando en la pestaña **SUCE** se visualiza el Número de **Expediente** y además que aún el ESTADO se encuentra en **PENDIENTE DE RESPUESTA DE LA ENTIDAD**.

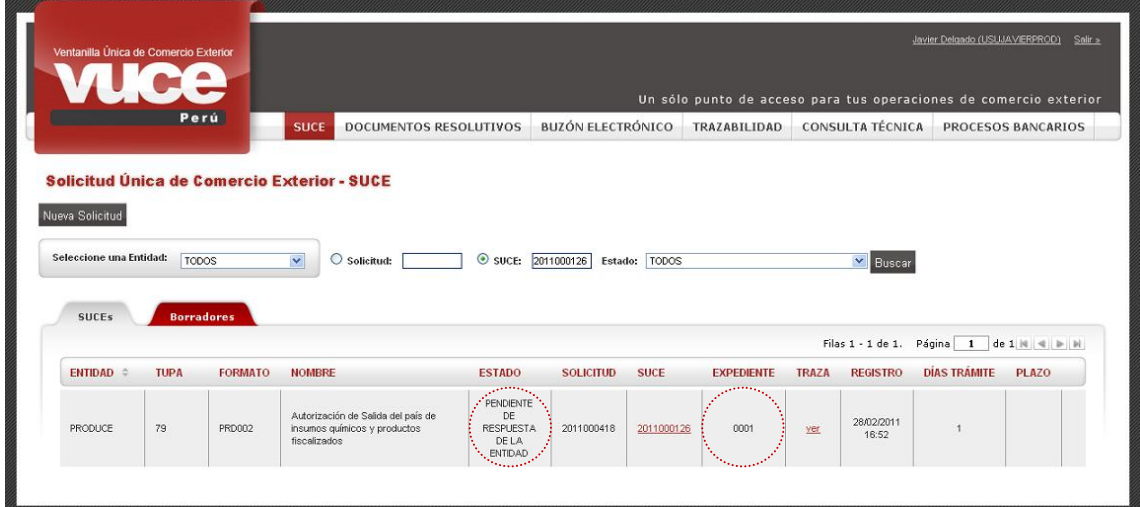

Puesto que, este trámite es automático, a solicitud de la Entidad ingresando a la SUCE en la pestaña **Modif. / Subsanac. SUCE** no se muestra el botón **Presentar Escrito** y tampoco se activará el botón **Responder Notificación**.

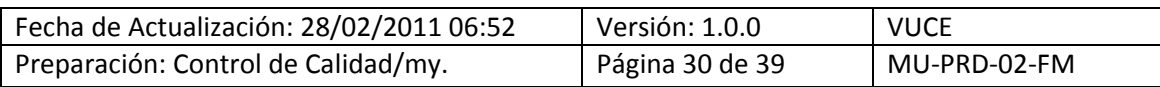

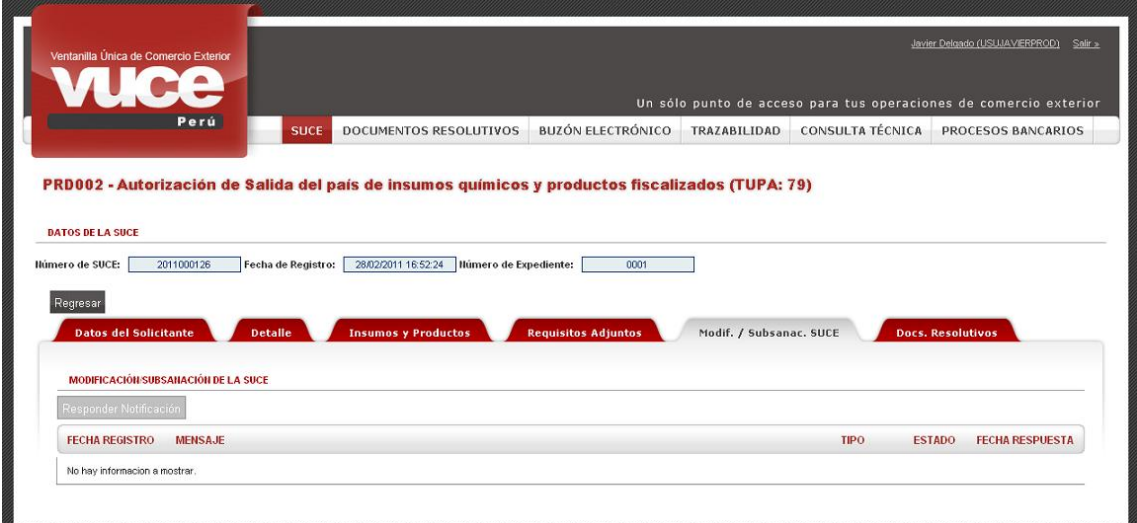

Ingresando a la pestaña **Docs. Resolutivos** se apreciará que aún no se tiene el documento.

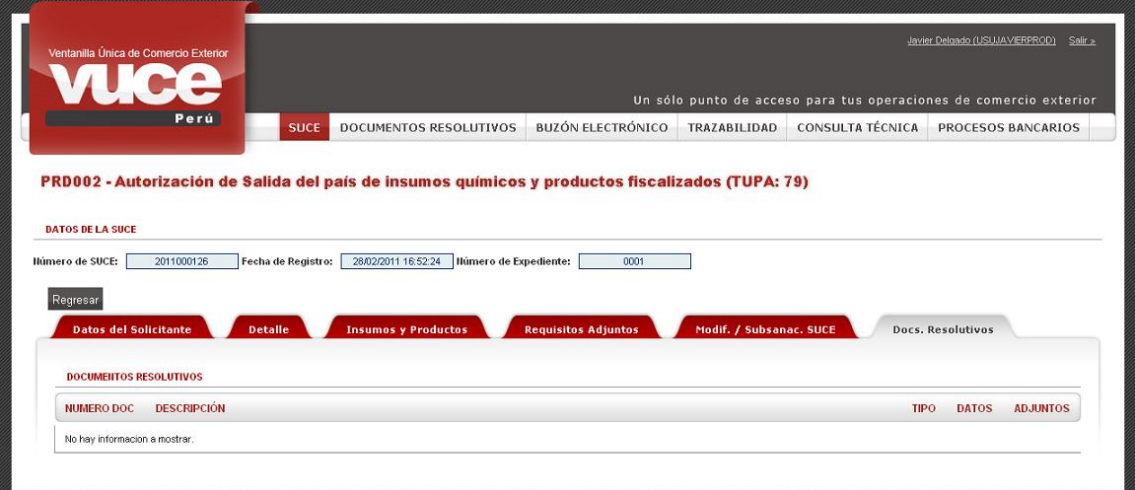

### <span id="page-30-0"></span>**III.3. DOCUMENTO RESOLUTIVO**

Cuando la Entidad envía el Documento Resolutivo, ya sea aprobando o rechazando la SUCE se recibirá una notificación en el **Buzón Electrónico**.

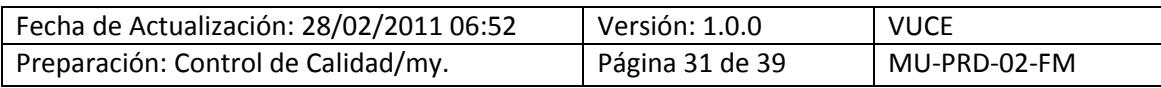

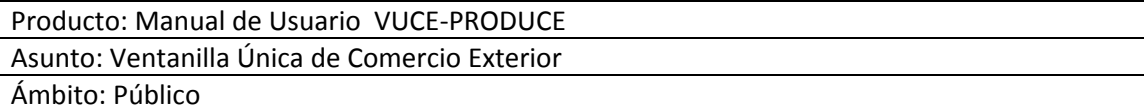

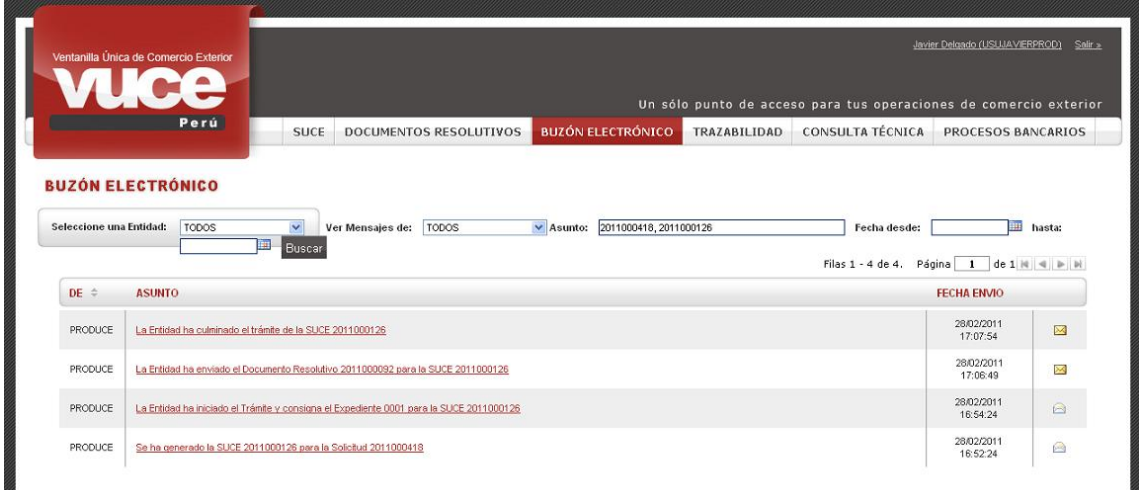

Dando clic en el ASUNTO se visualiza el Detalle del Mensaje y, desde aquí el Usuario puede trasladarse a la SUCE.

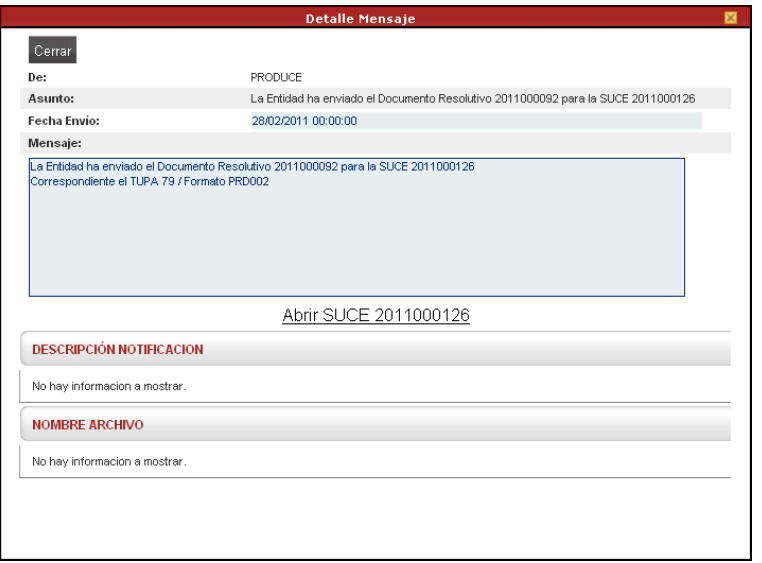

Posteriormente, recibe otra notificación de la Entidad con el aviso de que se ha culminado el trámite para esa SUCE.

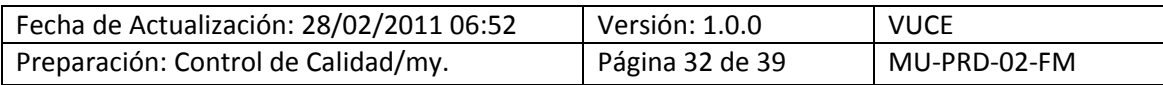

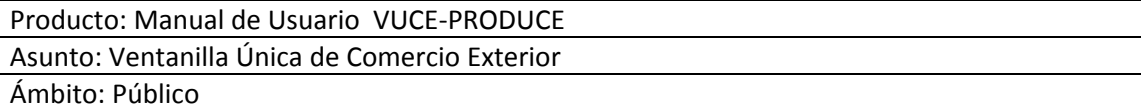

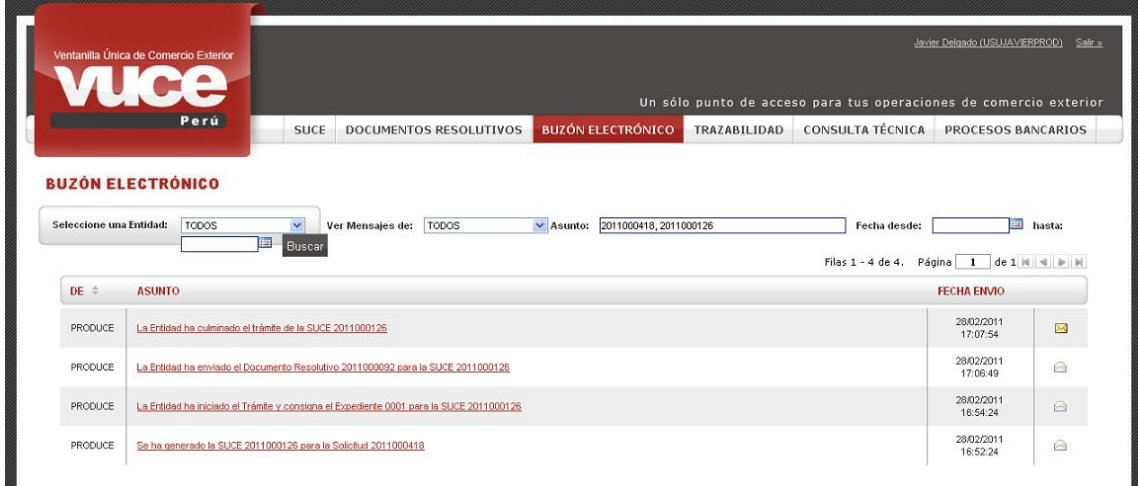

Desde el Detalle del Mensaje el Usuario podrá trasladarse a la SUCE.

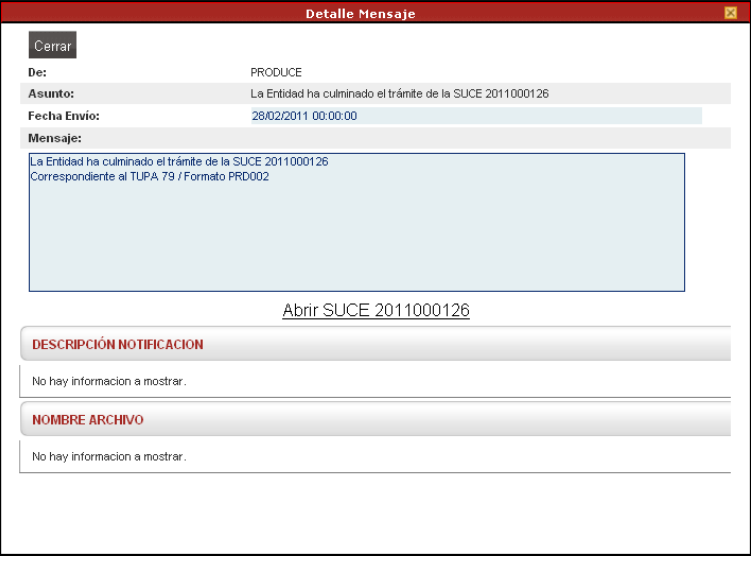

En la SUCE se aprecia que ha cambiado el **ESTADO**, ahora se encuentra en APROBADO, es decir que ya se tiene el Documento Resolutivo con la aprobación de la SUCE. Para visualizar el documento da clic en SUCE 2011000126.

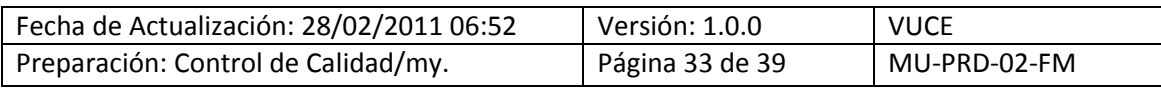

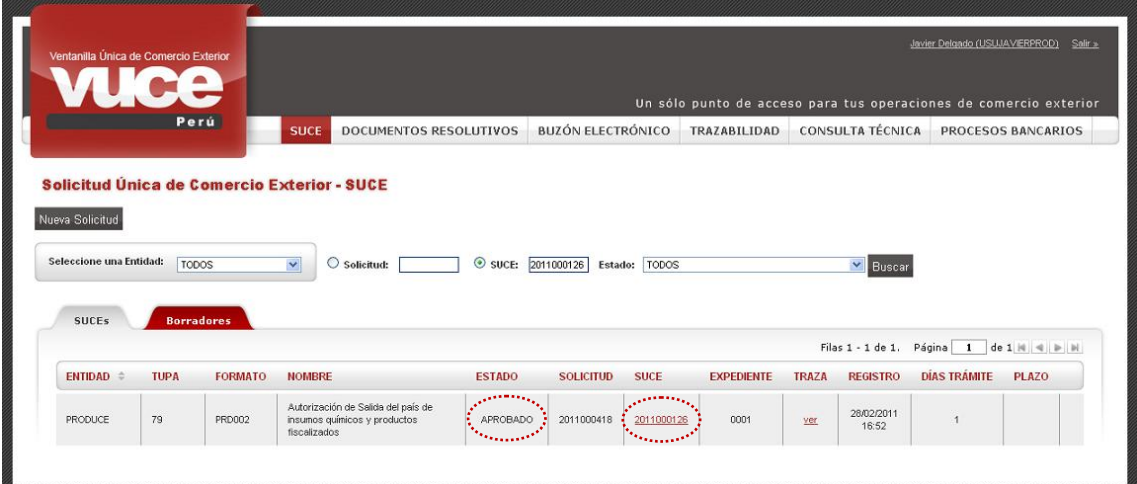

En la pestaña **Documentos Resolutivos** encontraremos los **DATOS** del DR y el documento en archivo \*.pdf en **ADJUNTOS**.

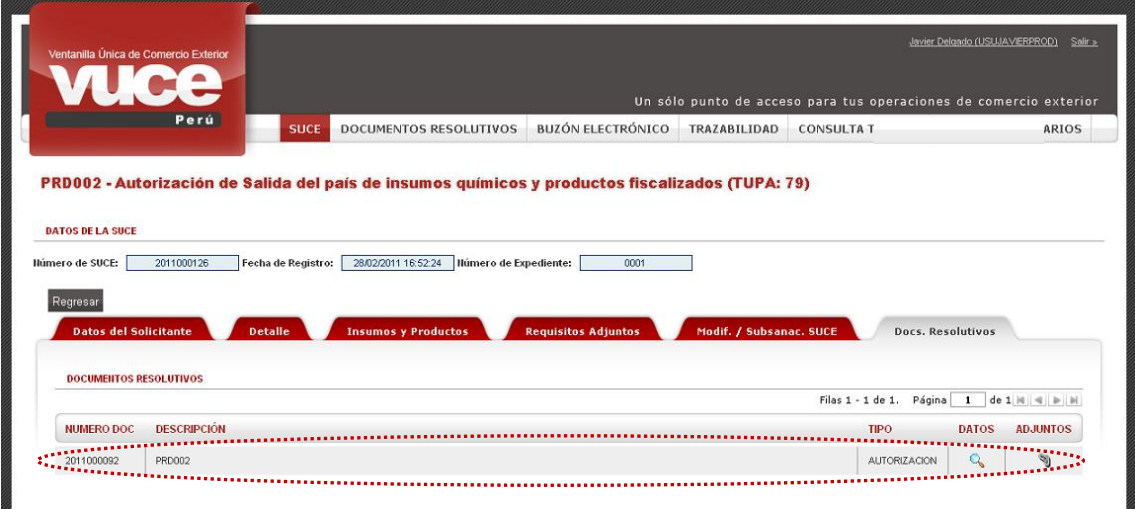

Estando en la columna **DATOS** dar clic en <sup>Q</sup>. Se muestran los datos del D.R., esta información se utilizará para el cruce de información entre el SIGAD y la VUCE.

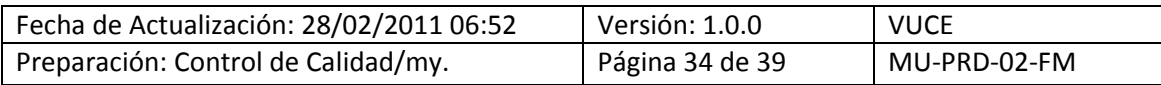

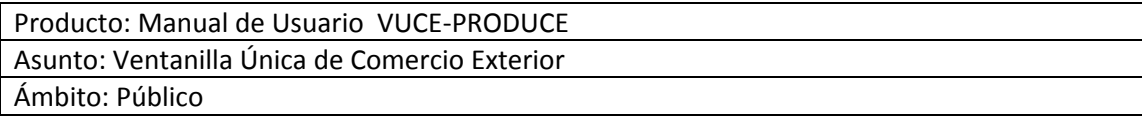

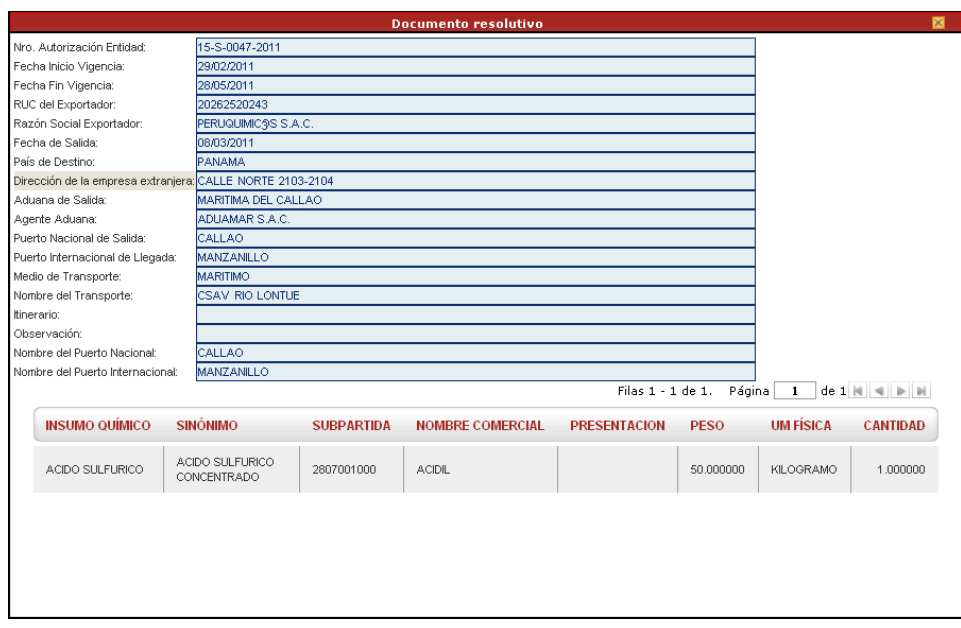

Y, al dar clic en de la columna **ADJUNTOS**, se presentan dos (2) archivos: la **Hoja Resumen del DR** y el **archivo adjunto** conteniendo el documento en PDF adjuntado por la Entidad, para visualizarlos e imprimirlos dar clic en  $\frac{\text{ver}}{\text{Archive}}$ .

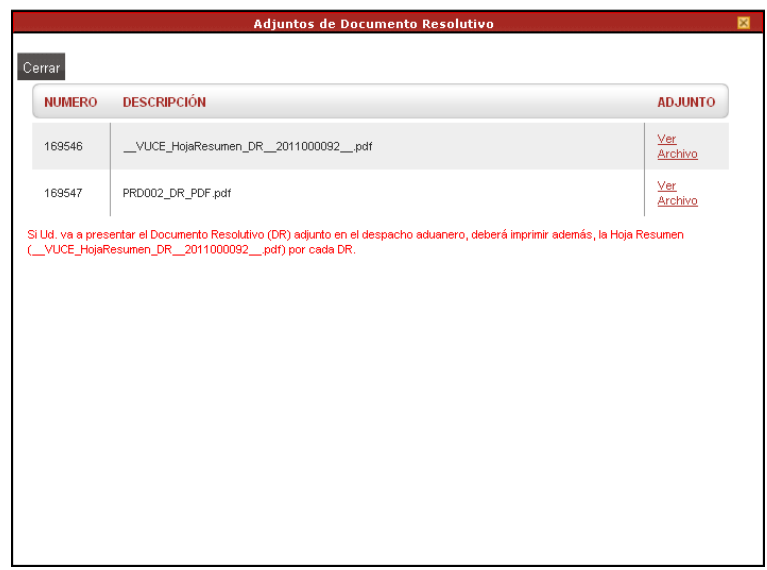

Primero muestra una pantalla en donde se selecciona lo que se hará con el archivo, en el caso abrirlo, dar clic en **Aceptar** .

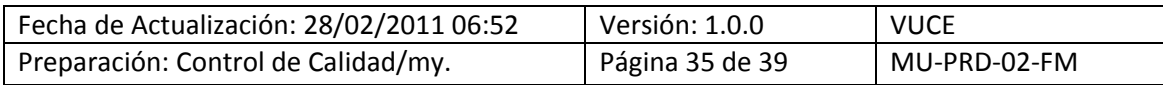

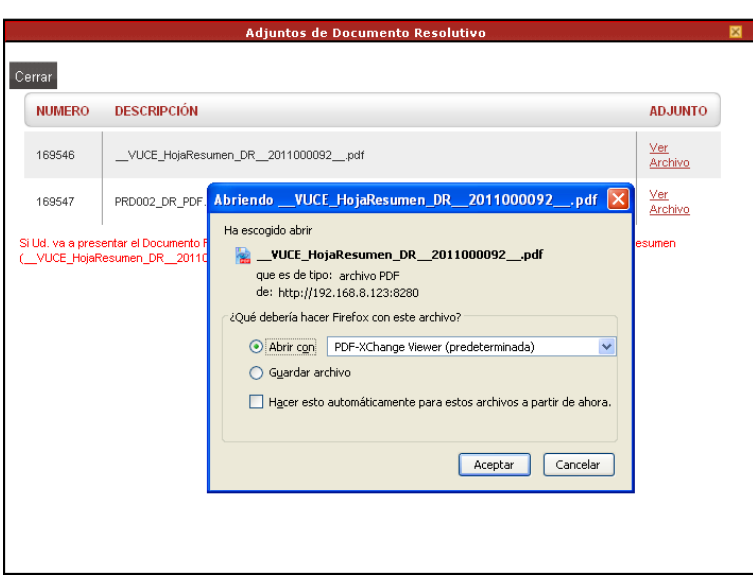

Imprimir este documento el cual junto con el PDF adjuntado por la Entidad será presentado al Despacho Aduanero.

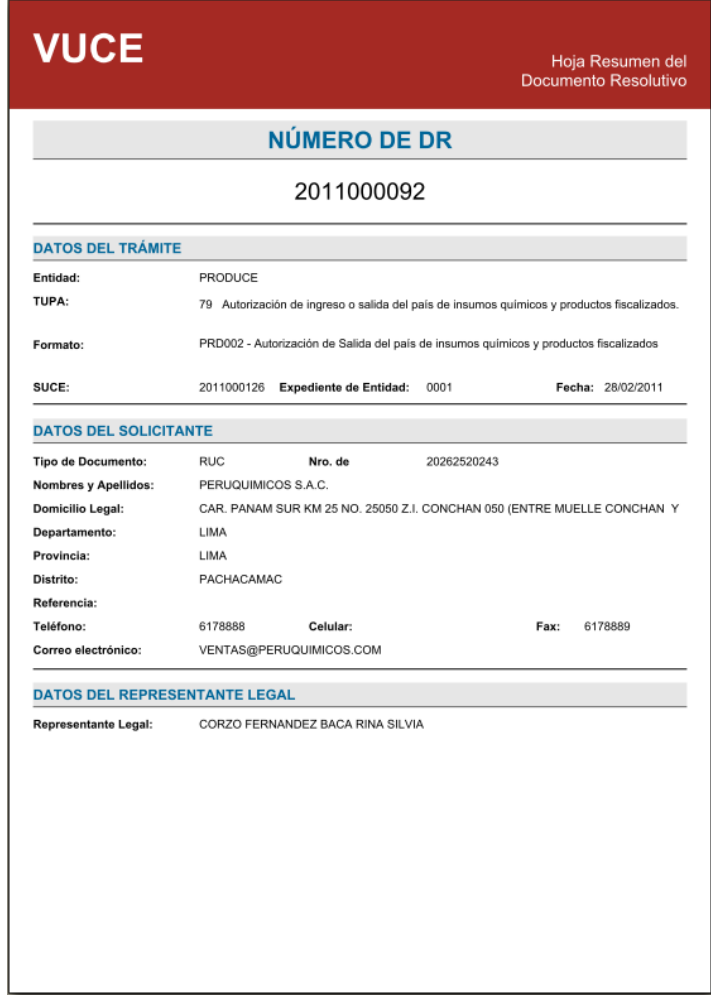

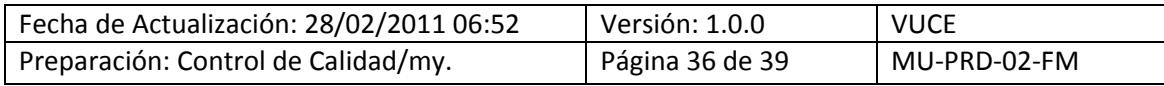

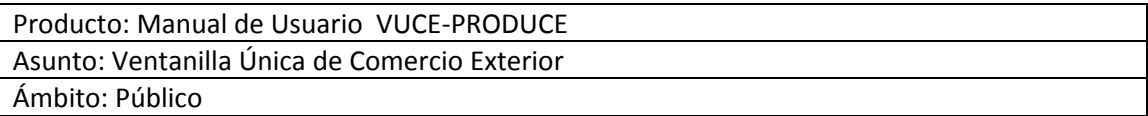

De manera similar, para abrir el PDF dar clic primero en **Archivo** y seleccionado lo que se hará con el archivo dar clic en  $\lfloor \frac{\text{Acceptar}}{\text{.}} \rfloor$ .

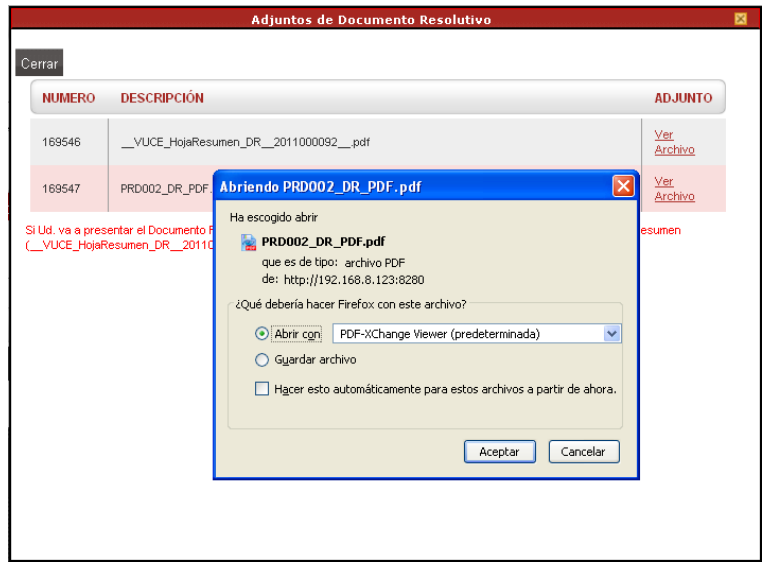

Entonces se observa el DR el cual puede ser impreso.

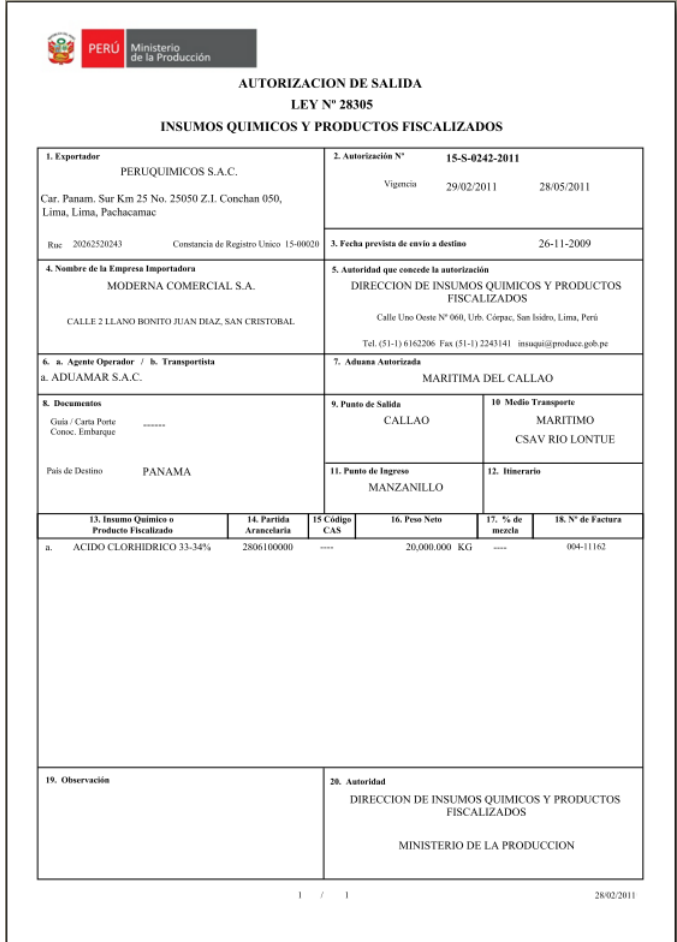

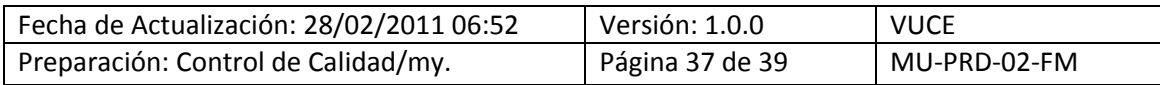

# <span id="page-37-0"></span>**IV. Trazabilidad**

Desde el momento que se crea una Solicitud en la VUCE, el Usuario puede hacerle el seguimiento (ver en qué etapa se encuentra) ya sea por Número de Solicitud o Número de SUCE.

Con el cursor ubicado la columna **TRAZABILIDAD** (pestaña Borradores) o **TRAZA** (pestaña SUCEs) de la Solicitud o SUCE de la opción **SUCE**, dar clic en ver para realizar el seguimiento del trámite.

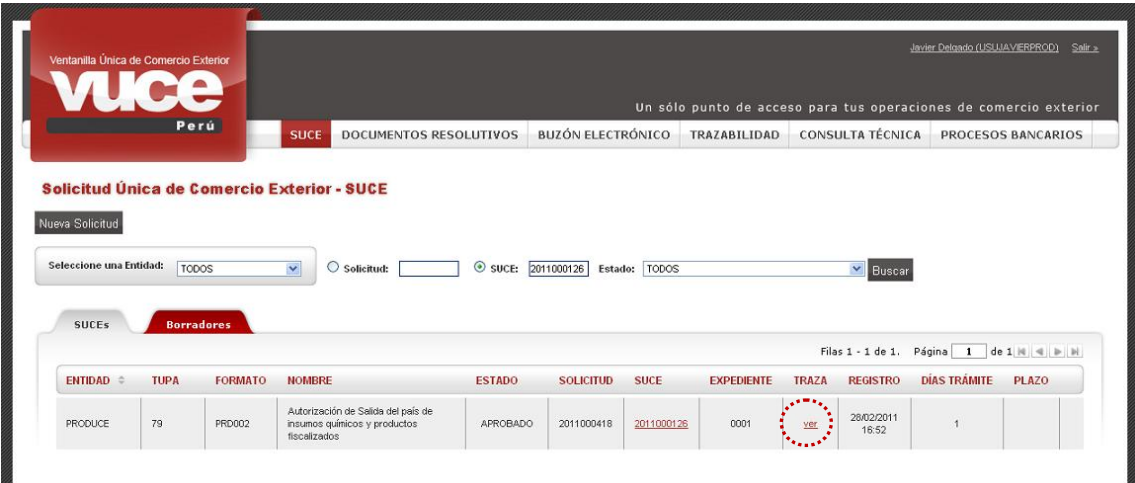

También se visualiza la misma información ingresando a la opción **TRAZABILIDAD**, para esto se selecciona si es Solicitud o SUCE y se registra el Número de ésta, dar luego clic en <sup>Consultar</sup>.

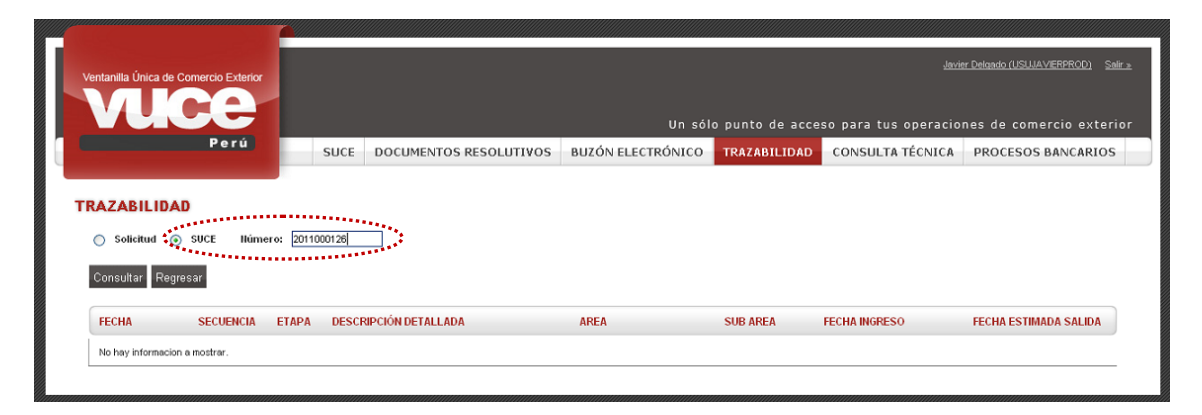

Se muestran las etapas, por las que pasó el trámite desde que se generó la Solicitud hasta la culminación de éste.

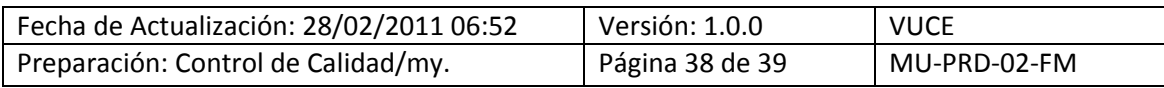

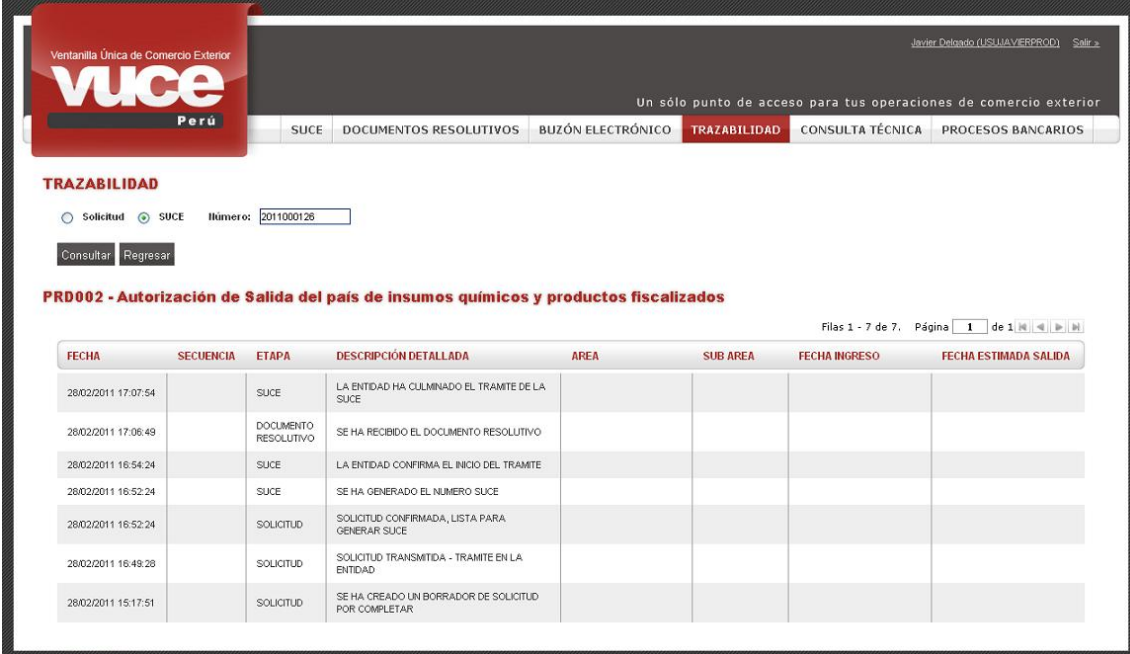

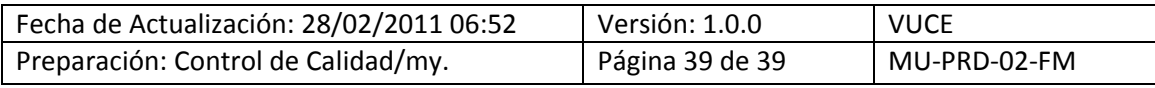